# **CA ARCserve® Replication/High Availability**

## BlackBerry Enterprise Server Windows 版操作ガイド

r16

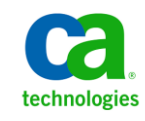

このドキュメント(組み込みヘルプ システムおよび電子的に配布される資料を含む、以下「本ドキュメント」)は、お客様への情報 提供のみを目的としたもので、日本 CA 株式会社(以下「CA」)により随時、変更または撤回されることがあります。

CA の事前の書面による承諾を受けずに本ドキュメントの全部または一部を複写、譲渡、開示、変更、複本することはできません。 本ドキュメントは、CA が知的財産権を有する機密情報です。ユーザは本ドキュメントを開示したり、(i)本ドキュメントが関係する CA ソフトウェアの使用について CA とユーザとの間で別途締結される契約または (ii) CA とユーザとの間で別途締結される機密 保持契約により許可された目的以外に、本ドキュメントを使用することはできません。

上記にかかわらず、本ドキュメントで言及されている CA ソフトウェア製品のライセンスを受けたユーザは、社内でユーザおよび 従業員が使用する場合に限り、当該ソフトウェアに関連する本ドキュメントのコピーを妥当な部数だけ作成できます。ただし CA のすべての著作権表示およびその説明を当該複製に添付することを条件とします。

本ドキュメントを印刷するまたはコピーを作成する上記の権利は、当該ソフトウェアのライセンスが完全に有効となっている期間 内に限定されます。 いかなる理由であれ、上記のライセンスが終了した場合には、お客様は本ドキュメントの全部または一部と、 それらを複製したコピーのすべてを破棄したことを、CA に文書で証明する責任を負います。

準拠法により認められる限り、CA は本ドキュメントを現状有姿のまま提供し、商品性、特定の使用目的に対する適合性、他者の 権利に対して侵害のないことについて、黙示の保証も含めいかなる保証もしません。 また、本ドキュメントの使用に起因して、逸 失利益、投資損失、業務の中断、営業権の喪失、情報の喪失等、いかなる損害(直接損害か間接損害かを問いません)が発 生しても、CA はお客様または第三者に対し責任を負いません。CA がかかる損害の発生の可能性について事前に明示に通告 されていた場合も同様とします。

本ドキュメントで参照されているすべてのソフトウェア製品の使用には、該当するライセンス契約が適用され、当該ライセンス契 約はこの通知の条件によっていかなる変更も行われません。

本ドキュメントの制作者は CA です。

「制限された権利」のもとでの提供:アメリカ合衆国政府が使用、複製、開示する場合は、FAR Sections 12.212、52.227-14 及び 52.227-19(c)(1)及び(2)、ならびに DFARS Section252.227-7014(b)(3) または、これらの後継の条項に規定される該当する制限に 従うものとします。

Copyright © 2012 CA. All rights reserved. 本書に記載された全ての製品名、サービス名、商号およびロゴは各社のそれぞれの 商標またはサービスマークです。

### CA Technologies 製品リファレンス

このマニュアルが参照している CA Technologies の製品は以下のとおりです。

- CA ARCserve<sup>®</sup> Replication
- CA ARCserve® High Availability (HA)
- CA ARCserve® Assured Recovery®
- CA ARCserve<sup>®</sup> Content Distribution

このガイドでは、CA ARCserve RHA という用語は製品ファミリ全体を指しています。 この製品は、以前 CA XOsoft Replication (WANsync)および CA XOsoft High Availability (WANsyncHA)として販売されていました。

### CA への連絡先

テクニカル サポートの詳細については、弊社テクニカル サポートの Web サイト (<http://www.casupport.jp/resources/storagesupp/>)をご覧ください。

### マニュアルの変更点

本マニュアルでは、前回のリリース以降に、以下の点を更新しています。

■ 製品およびドキュメント自体の利便性と理解の向上に役立つことを目的とし て、ユーザのフィードバック、拡張機能、修正、その他小規模な変更を反映 するために更新されました。

## 目次

### 第1章: 概要

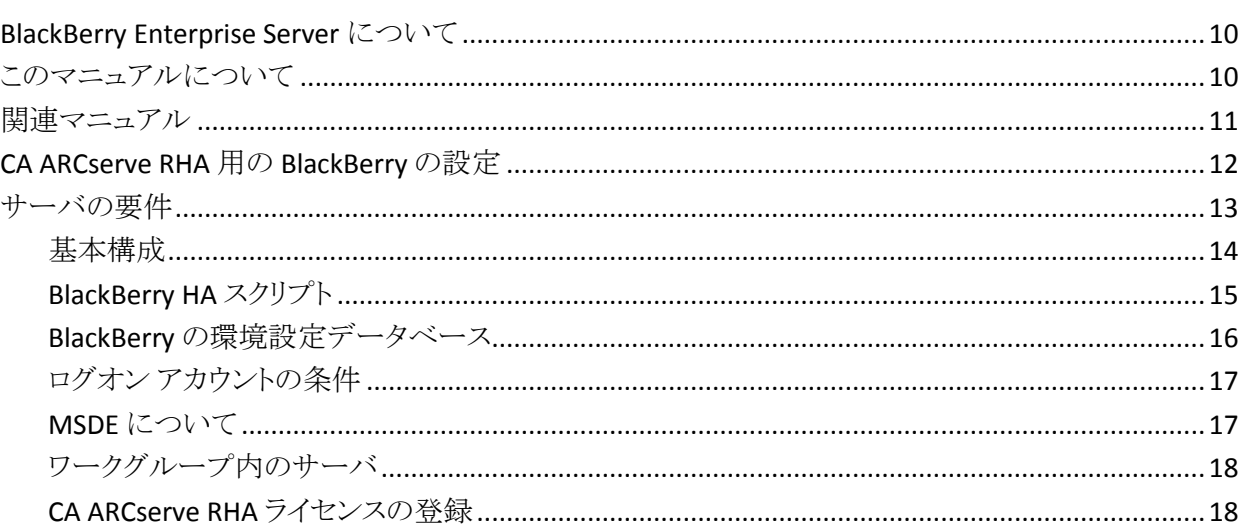

### 第 2 章: CA ARCserve RHA サーバの設定

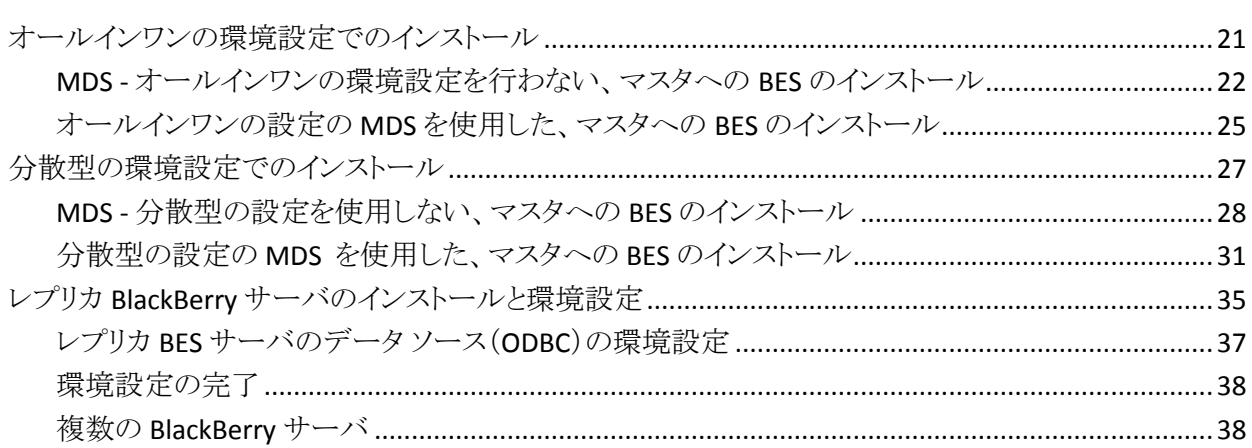

### 第3章: リダイレクション方式

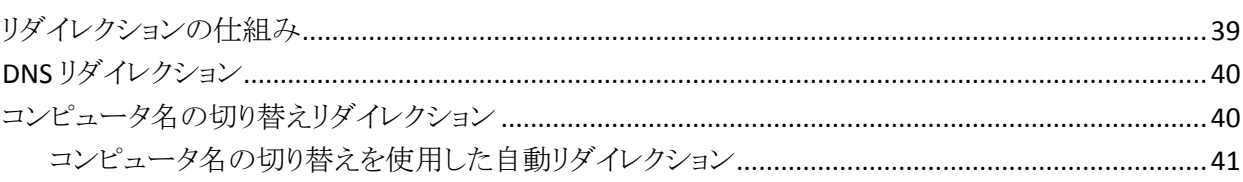

39

9

 $21$ 

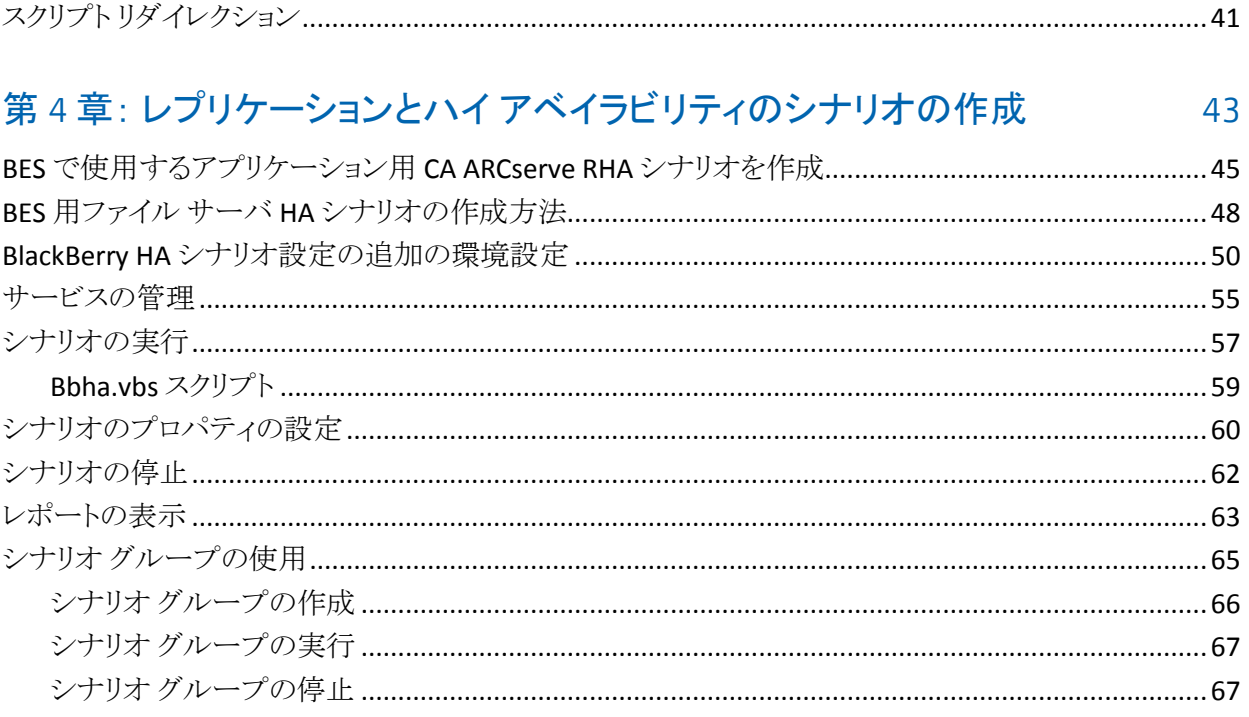

### 第5章: スイッチオーバーとスイッチバック

69

77

89

### 第6章: データのリカバリ

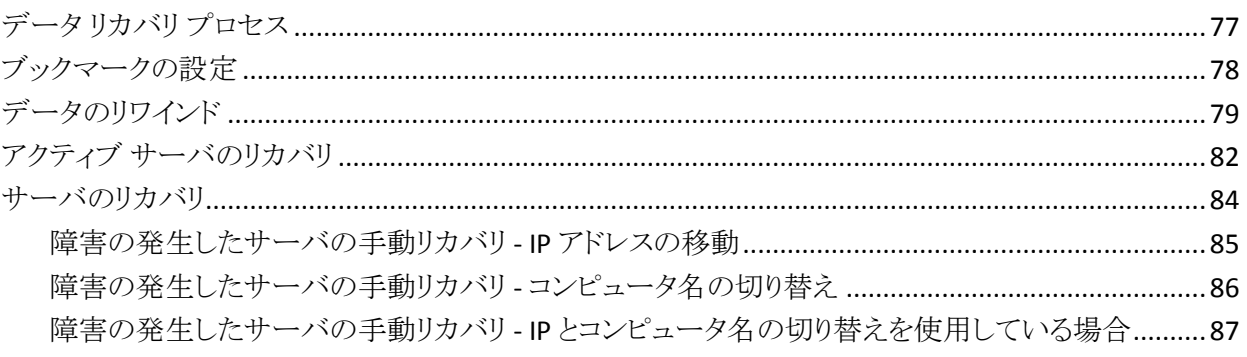

### 付録 A: 追加情報とヒント

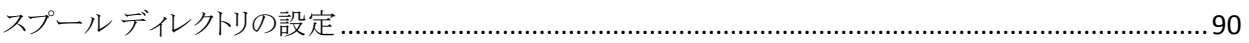

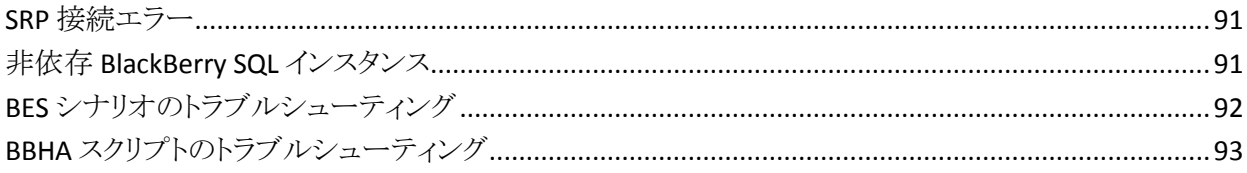

### 索引

## 第1章: 概要

<span id="page-8-0"></span>CA ARCserve Replication/High Availability (CA ARCserve RHA) は、非同期リアル タイム レプリケーションとアプリケーションの自動スイッチオーバー/スイッチバッ クをベースにしたソリューションで、32 ビットおよび 64 ビットの Windows サーバ 上にある BlackBerry Enterprise Server や他のアプリケーション サーバに関して、 費用対効果の高いビジネスの継続を可能にします。

CA ARCserve RHA では、データをローカル サーバまたはリモート サーバにレプ リケートできるため、サーバのクラッシュやサイトに惨事が発生した場合にデータ を回復できます。 ハイ アベイラビリティのライセンスを所有している場合、ユーザ をレプリカ サーバに手動または自動で切り換えることができます。 このマニュア ルでは、レプリケーションおよびハイ アベイラビリティの概念と手順について説 明します。

このマニュアルで説明されている手順は、記述どおりに行う必要があります。 以 下の場合にのみ手順をカスタマイズします。

- CA ARCserve RHA に精通しており、変更がもたらす潜在的な影響を十分理 解している。
- 実稼動環境に実装する前に、テスト環境で手順を十分にテストしている。

このセクションには、以下のトピックが含まれています。

[BlackBerry Enterprise Server](#page-9-2) について (P. 10) [このマニュアルについて](#page-9-2) (P. 10) [関連マニュアル](#page-10-1) (P. 11) [CA ARCserve RHA](#page-11-1) 用の BlackBerry の設定 (P. 12) [サーバの要件](#page-12-1) (P. 13)

### <span id="page-9-2"></span><span id="page-9-0"></span>BlackBerry Enterprise Server について

BES(BlackBerry Enterprise Server)は、企業の通信インフラストラクチャにおいて、 モバイルの生産性を支える重要なコンポーネントとなりつつあります。 CA ARCserve RHA for BlackBerry Enterprise Server (BES)は、BlackBerry ハイ アベイ ラビリティ(HA)用にカスタマイズされたソリューションです。非同期リアルタイム レプリケーションと自動サーバ スイッチオーバー/スイッチバックをベースとした スクリプト拡張 SQL またはファイル サーバ スイッチオーバー ソリューションを使 用しています。32 ビットおよび 64 ビットの Windows サーバ上や MSCS クラスタ 上にある BlackBerry サーバに関して、費用対効果の高いビジネスの継続を可 能にします。

バージョン 4.1 SP5 で BlackBerry Enterprise Server アーキテクチャが、それ以前 のサービス パックに比べて大幅に変更されました。 これらの変更には、新しい サービス(MDS Integration Service)、既存のサービス(MDS Connection Service) への変更、BES で SQL データベースを照会する方法の変更、および BES データ ベースが実行するホストの変更などがあります。

CA ARCserve RHA のインストール手順は、BlackBerry MDS Integration Service を インストールしているかどうかによって異なるため、始める前に手順が適切であ ることおよびその手順を完全に理解していることを確認してください。

### <span id="page-9-1"></span>このマニュアルについて

このマニュアルでは、BlackBerry Enterprise Server 用の CA ARCserve RHA ソ リューションを実装する方法について説明します。 開始する前に各手順を確認 してください。 特定の環境設定に適用される各タスクを実行するには、適切なリ ソースと権限が必要になります。

このマニュアルでは、BES のオールインワンの設定、およびフロントエンドの(分 散型の)設定について説明します。説明では、アプリケーション用の CA ARCserve RHA、および提供される BlackBerry HA スクリプトにより強化される CA ARCserve RHA File Server シナリオを使用します。 標準の SQL HA シナリオ(バッ クエンドの設定を保護するための)は、このマニュアルでは説明していません。 またこのマニュアルでは、電子メール サーバのハイ アベイラビリティについても 説明していません。 これらのサーバのハイ アベイラビリティについては、サーバ 固有のシナリオに含まれており、別の操作ガイドで説明されています。

### <span id="page-10-1"></span><span id="page-10-0"></span>関連マニュアル

このマニュアルは、「CA ARCserve RHA インストール ガイド」および「CA ARCserve RHA 管理者ガイド」と併せてお読みください。

### <span id="page-11-1"></span><span id="page-11-0"></span>CA ARCserve RHA 用の BlackBerry の設定

ほとんどの BlackBerry 管理者には周知のとおり、BES に関する環境設定情報は ほぼすべて、環境設定データベースに格納されます。 この情報は、BES を正常 に操作するために、および CA ARCserve RHA がスイッチオーバーを正常に完了 するために必要となります。 環境設定データベースは、ご使用の環境のニーズ に応じて、BES と同じマシンにも、また別のマシンにもインストールできます。

ローカル インストールまたは同じマシンへのインストールにより SQL と BES との 間に依存性が生まれます。これにより連結されたプラットフォームが確立され、 CA ARCserve RHA アプリケーション シナリオでハイ アベイラビリティという点から まとめて管理できるようになります。 そのため、当社はこのソリューションをオー ルインワンの環境設定と表記します。

SQL データベースが異なるマシン(分散型の環境設定)にインストールされてい る場合、複数の HA シナリオを組み合わせて、実装する保護のレベルを判断す ることができます。

- フロントエンドの環境設定 --入力される BlackBerry HA スクリプトの使用のた めに更新するファイル サーバ HA シナリオを作成します。別の SQL データ ベースがすでに保護されている環境において、BES を保護するためです。
- バックエンドの環境設定 BES とは別に SQL Server を保護するために標準 の SQL Server HA シナリオを作成します。 詳細については、「CA ARCserve RHA SQL Server 操作ガイド」を参照してください。

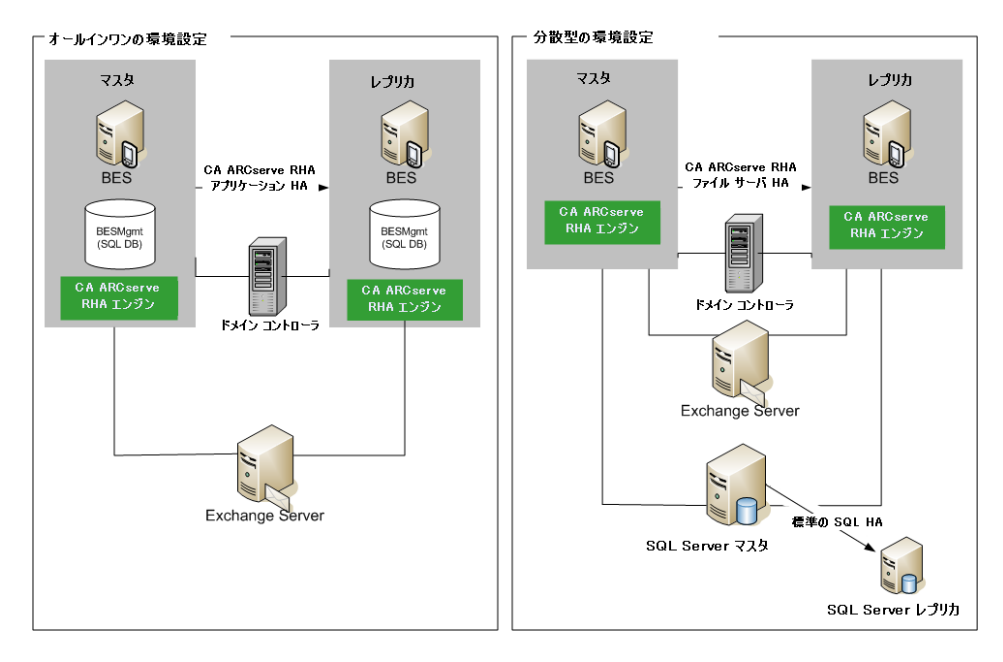

2 台の実稼動 BES サーバと、別の SQL server を含む環境においては、3 つの HA シナリオを作成し、それらのシナリオに含まれている 6 台のサーバを保護す る必要があります。

### <span id="page-12-1"></span><span id="page-12-0"></span>サーバの要件

CA ARCserve RHA を実装するには、選択したサーバのタイプに応じた要件リスト を参照してください。 これらのコンポーネントは個別にライセンスされます。 特定 のサーバタイプのサポートを利用するためのライセンスがない場合は、テクニカ ル サポートにお問い合わせください。

#### <span id="page-13-0"></span>基本構成

#### 基本構成

BlackBerry Enterprise Server は、以下の 2 種類の基本的な方法で設定できま す。

- オールインワンの環境設定 -- BES とデータベース(MSDE または SQL)の両 方が同じマシン(マスタ サーバ)で動作しています。 オールインワンの環境 設定では、以下のものが必要です。
	- 1 Exchange Server
	- 2 Windows サーバ(マスタとレプリカ)
	- 1 ドメイン コントローラ
- 分散型のマシン設定 -- BES と SQL が別々のマシン(2台のマスタサーバ)で 動作しています。 分散型のマシン設定では、以下のものが必要です。
	- 1 Exchange Server
	- 2 Windows サーバ(マスタとレプリカ)
	- 1 SQL Server (必要に応じて、このマシンはバックエンドの SQL シナリオ で別々に保護することができます。 詳細については、「CA ARCserve RHA SQL Server 操作ガイド」を参照してください)。
	- 1 ドメイン コントローラ

HA シナリオに関係しているすべてのサーバに、CA ARCserve RHA エンジンをイ ンストールします。

以下の条件も適用されます。

- それぞれ同一レベルのサービス パックとホットフィックスがインストールされ た、Windows Server 2003 または 2008 を実行している 2 台の Windows サーバ。
- すべての IP アドレスが静的に割り当てられている(マスタ サーバまたはレプ リカ サーバで DHCP によって割り当てられた IP アドレスはサポートされてい ません)。
- 保護対象のサーバがドメイン コントローラまたは DNS サーバではない。
- CA ARCserve RHA をインストールする前に、両方の Windows サーバに Exchange システム マネージャがインストールされている。

同じマシン設定の SQL 2005 または MSDE の場合:

- 両方のサーバ(マスタとレプリカ)に SQL インスタンスがインストールされてい ることを確認します。
- 両方のサーバの SQL バージョンが同じであり、同一のサービス パックとホッ ト フィックスが適用されていることを確認します。
- 両方のサーバに同一の SQL Server インスタンス(デフォルトまたは指定)が インストールされていることを確認します。
- 両方のサーバが同じ Active Directory フォレストに属しており、同じドメインま たは信頼できるドメインのメンバであることを確認します。
- データベースファイルの置かれたドライブのドライブ文字が、両方のサーバ で同一であることを確認します。
- 各インスタンスのデフォルト システム データベースの完全パスが、両方の サーバで同一であることを確認します。
- SQLインスタンスのネットワーク構成の TCP/IP プロパティで定義されたポート が静的に割り当てられており、両方のサーバで同一であることを確認しま す。

重要: CA ARCserve RHA をインストールする前に、BES のみを運用サーバにイン ストールします。 レプリカとして使用するサーバにすでに BES をインストールして ある場合は、先に進む前に BES をアンインストールします。

#### <span id="page-14-0"></span>BlackBerry HA スクリプト

この操作ガイドで参照されるスクリプトは、両方の SQL Server (または SQL MSCS クラスタの場合すべてのノード)に同一パスで存在している必要があります。 CA ARCserve RHA ビルド 65 以降のすべてのバージョンでは、このスクリプトはデ フォルトで提供されているので、何もする必要はありません。 デフォルトの場所 は C:¥Program Files¥CA¥ARCserve RHA¥Engine¥BBha.vbs です。 スクリプトが存 在しない場合には、テクニカル サポートにお問い合わせください。

BlackBerry HA スクリプトにより、RPC 通信ポートを介して BES サービスを制御お よびモニタし、SQL サーバとすべての保護対象の BES サーバ間で必要な RPC 通信ポートがすべて開いていることを確認します。

#### <span id="page-15-0"></span>BlackBerry の環境設定データベース

BES の環境設定データベース(BESMgmt)には、BES の環境設定情報がすべて 含まれています。 BlackBerry 用 CA ARCserve RHA ソリューションでは、このデー タベースを保護および利用して BlackBerry ハイ アベイラビリティを提供します。 BES 以外のアプリケーションで現行の BES SQL インスタンス(BESMgmt をホストし ているインスタンス)を使用していて、さらに BES ハイ アベイラビリティを利用した い場合は、BES の環境設定データベースを新しい専用の SQL インスタンスに移 動する必要があります。 移動先は同一または異なるサーバ上のどちらでも可能 ですが、BES の環境設定データベースに特化した専用の SQL インスタンスであ る必要があります。 新しい名前付きインスタンスとしてインストールされると CA ARCserve RHA は、サーバで実行しているほかの SQL インスタンスまたは CA ARCserve RHA シナリオに影響を与えることなく、このインスタンスのみを保護す るように設定できます(サーバ上のほかの SQL データベースまたはインスタンス へのサービスも中断することなく、BES サーバをスイッチオーバーできます)。 詳 細については、「非依存 *BlackBerry SQL* インスタンス」を参照してください。

BlackBerry の環境設定データベースの移動については、RIM テクニカル サ ポートの Web サイト(http://na.blackberry.com/eng/support)上の「*How To - Move the BlackBerry Configuration Database from one server to another*」(記事 番号: KB-03112 )に記載されている正式な指示に従ってください。

この操作では、一部の BES サービスの再起動に少し時間がかかります。必要な 合計ダウンタイムを短縮するため、BES サーバの環境設定と並行してこの手順を 実行することをお勧めします。

環境設定ファイルを編集する際は、必ず「SERVER」を変更して、環境設定データ ベース専用の新しい SQL インスタンスを反映させる必要があります。 たとえば、 「xobessql」という名前の新しい専用 SQL インスタンスが「xooperations」という名 前のサーバ上にあると考えてみてください。この環境設定ファイルは次のように 変更する必要があります。

#### 例

; db をインストールするサーバ名 ; ローカル マシンは「local」と指定できます ;

SERVER=xooperations¥xobessql

BESMgmt データベースを新しいサーバに移動する際、移動中に BlackBerry Manager が開いていた場合は、移動後(上記 KB の手順を完了後)、再接続す る前に BlackBerry Manger を再起動する必要があります。

#### <span id="page-16-0"></span>ログオン アカウントの条件

CA ARCserve RHA エンジン サービスは、ほかのコンポーネントと正常に通信を 行うために、一定のアカウント要件を満たしている必要があります。 これらの要 件が満たされない場合、シナリオを実行できない場合があります。 必要な権限 を持っていない場合は、ローカルの IS チームにお問い合わせください。

- ドメイン管理者グループのメンバである。ドメイン管理者グループがビルトイ ン ドメイン ローカル グループ管理者のメンバでない場合は、そのメンバで あるアカウントを使用する必要があります。
- ローカル コンピュータ管理者グループのメンバであるアカウント。 Domain Admins グループがメンバでない場合は、アカウントを手動で追加します。
- ワークグループ内のサーバの場合は、ローカルシステムアカウントを使用し ます。 HA シナリオで DNS リダイレクト リダイレクション方式を使用している場 合は、ローカル管理者アカウントを使用します。

注: MS SQL Server 2012 では、ローカル システム(NT AUTHORITY¥SYSTEM) は、sysadmin サーバの役割で自動的にプロビジョニングされません。 sysadmin サーバの役割を NT AUTHORITY¥SYSTEM アカウントにプロビジョニ ングする方法については、Microsoft のドキュメントを参照してください。 ある いは、管理者アカウントを使用してエンジン サービスへのインストールおよ びログインを行うこともできます。

■ SOL サーバがワークグループにある場合は、シナリオを実行する前に、マス タ サーバおよびレプリカ サーバ上で "sa" アカウントを有効にします。

#### <span id="page-16-1"></span>MSDE について

この操作ガイドの説明ではフル機能の SQL Server を基礎データベース インフラ ストラクチャとして使用しますが、BES ではローカル MSDE インストールの使用も デフォルトでサポートしています。 その場合は、すべての SQL Server 関連の説 明を MSDE 関連の説明と見なしてください。

#### <span id="page-17-0"></span>ワークグループ内のサーバ

ワークグループ内のサーバの場合、CA ARCserve RHA エンジンのサービス アカ ウントを[ローカル システム]に設定します(上位権限が必要なカスタム スクリプト を追加していない場合のみ)。 ワークグループ内のサーバは、セキュリティで保 護されていない更新が許可されている DNS サーバでのみ DNS リダイレクト を使 用できます。 IP 移動、コンピュータ名の切り替え、およびカスタム リダイレクショ ン スクリプトは通常どおりに使用できます。

#### <span id="page-17-1"></span>CA ARCserve RHA ライセンスの登録

CA ARCserve RHA ライセンス ポリシーは、以下のようなパラメータの組み合わせ に基づいています。

- 使用されるオペレーティング システム
- 必要なソリューション
- サポートされるアプリケーションとデータベース サーバ
- 使用するホストの数
- その他のモジュール(例:アシュアードリカバリ)

そのため、生成されるライセンス キーはニーズに合わせてカスタマイズされま す。

最初にログインした後、または以前のライセンスの有効期間が切れた場合、ライ センス キーを使用して CA ARCserve RHA 製品を登録する必要があります。 製品 を登録するには、有効な登録キーがあるかどうかにかかわらず、マネージャを開 きます。 マネージャを開くと、ライセンスの警告メッセージが表示され、製品の登 録を求められます。 ライセンスの警告メッセージは、14 日以内にライセンスの期 限が切れる場合にも表示されます。

シナリオを作成する際は、ライセンス条件によって、一部のオプションが無効に なっている可能性があります。 ただし、特定のシナリオを実行する前に、ライセ ンス キーの妥当性が確認されるので、シナリオはいくつでも作成できます。 [実 行]ボタンをクリックしたときにのみ、ユーザが選択したシナリオを実行できるかど うかがライセンス キーに従ってチェックされます。 このシナリオを実行するのに 必要なライセンスがないとシステムが判断した場合、シナリオは実行されず、[イ ベント]ペインにメッセージが表示されて、必要なライセンスの種類が通知されま す。

ライセンス キーを使用して CA ARCserve RHA を登録する方法

1. マネージャを開きます。

「ようこそ」メッセージが表示され、続いて[ライセンスの警告]メッセージが表 示され、製品が登録されていないことが通知されます。 この時点で登録を 求められます。

- 2. [OK]をクリックし、メッセージを閉じます。
- 3. [ヘルプ]メニューを開き、[登録]オプションを選択します。

CA ARCserve RHA の登録ダイアログ ボックスが表示されます。

4. 以下のフィールドに入力します。

できるようになりました。

- [登録キー] 登録キーを入力します。
- (オプション)[会社名] 会社名を入力します。
- 5. [登録]ボタンをクリックして製品を登録し、ダイアログ ボックスを閉じます。 これで、ライセンスの権限に基づいて、CA ARCserve RHA マネージャを使用

## <span id="page-20-2"></span>第 2 章: CA ARCserve RHA サーバの設定

<span id="page-20-0"></span>このセクションでは、CA ARCserve RHA を使用するために BlackBerry Enterprise Server をセットアップする方法について説明します。

BlackBerry Enterprise Server を、SQL Server または MSDE として同じマシンに (オールインワンの環境設定)、または別のマシン(分散型の環境設定)にインス トールできます。 CA ARCserve High Availability は両方の設定に対応しています が、分散型の設定の SQL Server には追加の変更が必要です。

さらに、BES を MDS Integration Service 付きで実行する場合と MDS Integration Service なしで実行する場合ではインストール手順が異なります。 このサービス は、BlackBerry デバイスでエンタープライズ アプリケーションを実行する場合に のみ必要です。 このサービスをインストールすると、BlackBerry MDS Application Repository もデータベース サーバ マシンにインストールされます。

このセクションには、以下のトピックが含まれています。

[オールインワンの環境設定でのインストール](#page-20-2) (P. 21) [分散型の環境設定でのインストール](#page-26-1) (P. 27) レプリカ BlackBerry [サーバのインストールと環境設定](#page-34-1) (P. 35)

### <span id="page-20-1"></span>オールインワンの環境設定でのインストール

以下のトピックでは、データベースが BES と同じマシンにインストールされている BlackBerry Enterprise Server 環境でマスタ サーバを設定するための手順につ いて説明します。

#### <span id="page-21-0"></span>MDS - オールインワンの環境設定を行わない、マスタへの BES のインストール

#### MDS を使用しないマスタへの BES のインストール方法

- 1. [インストール]ダイアログ ボックスから[BlackBerry Enterprise Server]オプ ションを選択します。 このオプションにより、MDS Integration Service 以外の BES コンポーネントがインストールされます。
- 2. [BlackBerry Enterprise Server 名]フィールドにマスタ BES サーバの名前を 入力して、[次へ]をクリックします。

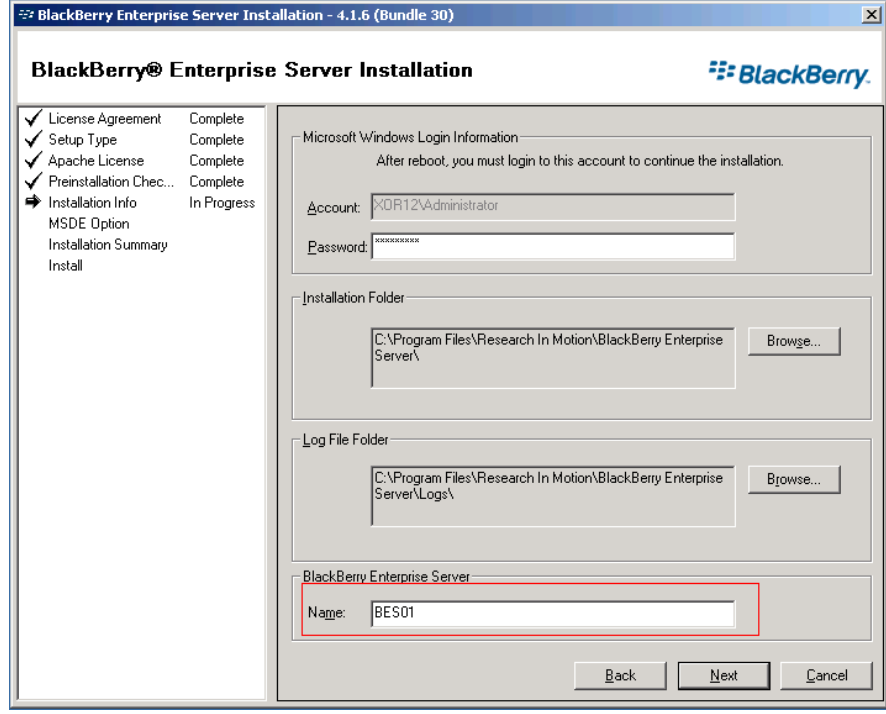

3. [ローカル インストール]オプションを選択し、[次へ]をクリックします。

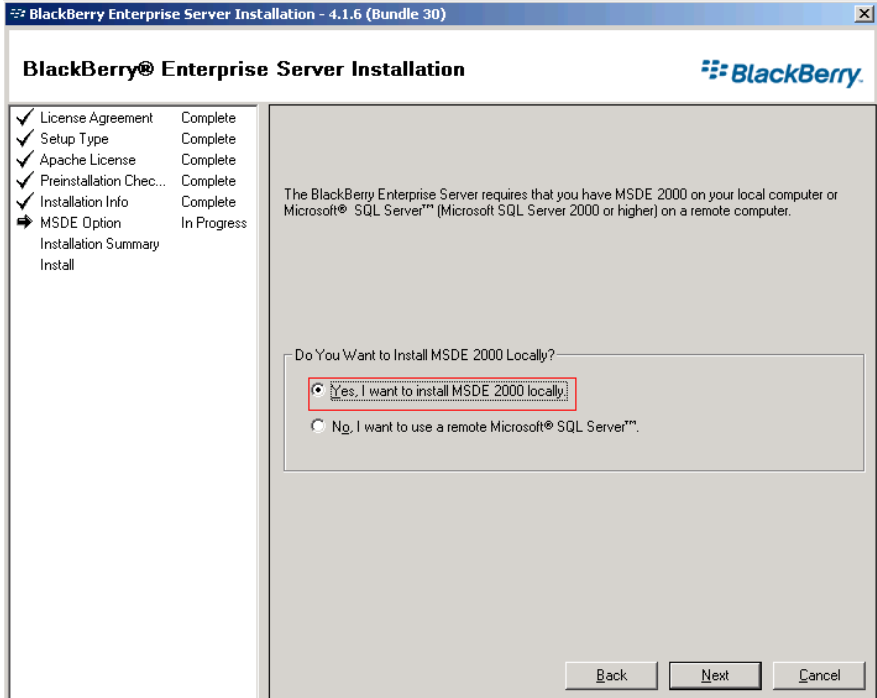

4. 指示に従ってマシンを再起動します。 マシンが再起動したら、BES データ ベースを設定します。

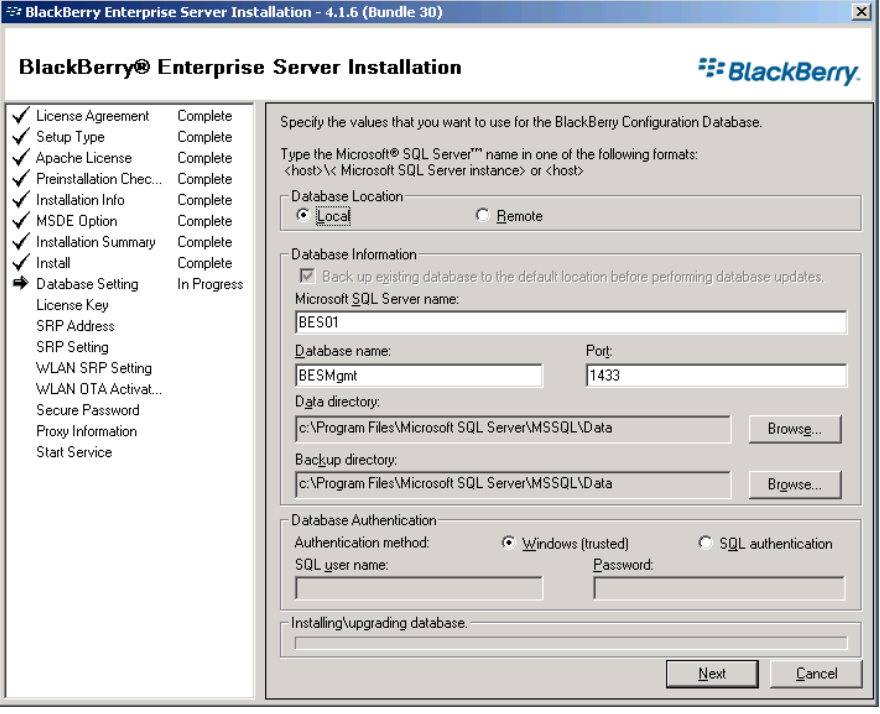

- 5. BES データベースを作成するプロンプトが表示されたら、[はい]をクリックし ます。
- 6. CAL キー、SRP ID および SRP キーを入力します。

注: この情報はマスタとレプリカで同じでなければなりません。

さらに、Exchange の組織内で[送信者]と[受信者]の権限を持つ Microsoft Exchange ユーザを入力する必要があります。 詳細については、BlackBerry Enterprise Server のマニュアルを参照してください。

サービスを開始します。 BlackBerry Manager を開いて、使用されている BlackBerry 名を確認します。 これは、レプリカ インストールで使用される名前と 同じ名前でなければなりません。

#### <span id="page-24-0"></span>オールインワンの設定の MDS を使用した、マスタへの BES のインストール

#### MDS を使ってマスタに BES をインストールする方法

- 1. [インストール]ダイアログ ボックスから[BlackBerry Enterprise Server と MDS 統合]オプションを選択します。このオプションにより、MDS Integration Service を含むすべての BES コンポーネントがインストールされます。
- 2. [BlackBerry Enterprise Server 名]フィールドにマスタ BES サーバの名前を 入力して、[次へ]をクリックします。 ここで使用した名前を必ず書きとめてく ださい。

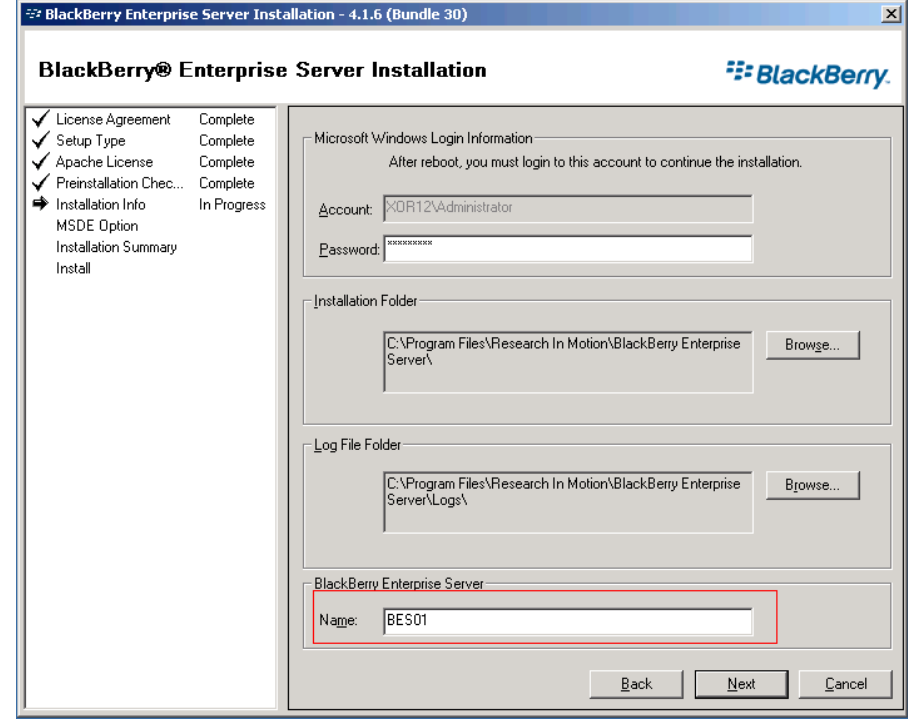

3. [ローカル インストール]オプションを選択し、[次へ]をクリックします。

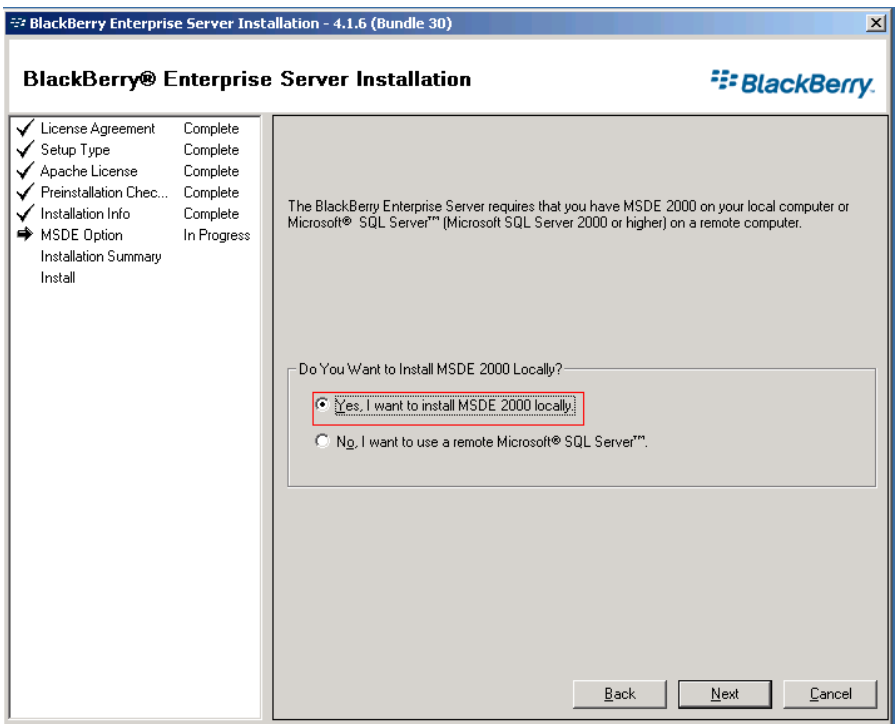

- 4. 指示に従ってマシンを再起動します。 マシンが再起動したら、BES データ ベースを設定します。
- 5. BES データベースを作成するプロンプトが表示されたら、[はい]をクリックし ます。
- 6. BlackBerry MDS Integration Service データベースの設定を入力します。

<span id="page-26-1"></span>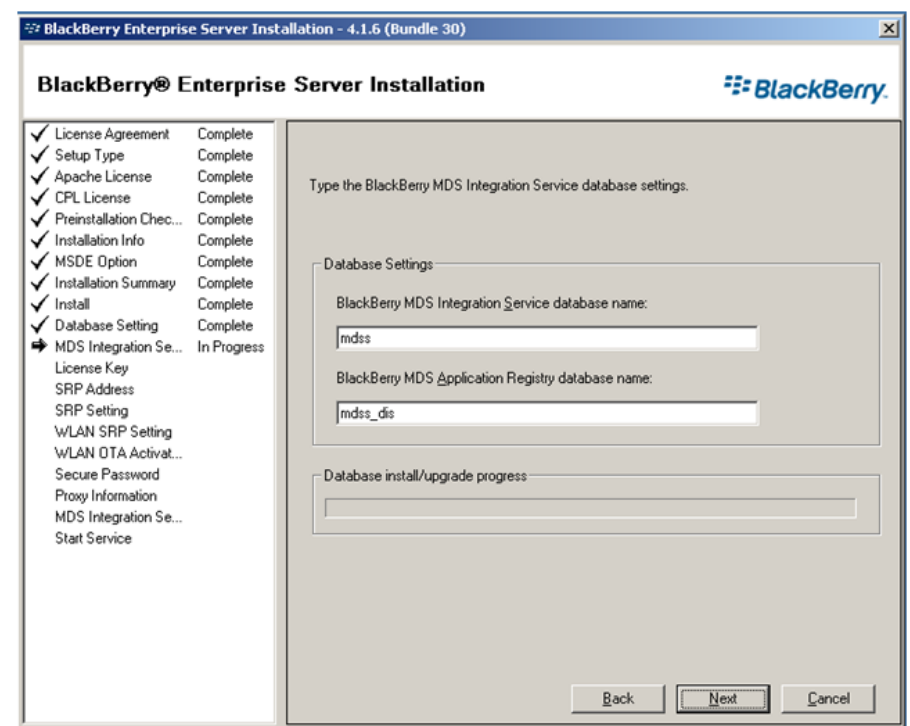

- 7. MDS データベースを作成するプロンプトが表示されたら、[はい]をクリックし ます。
- 8. Application Registry データベースを作成するプロンプトが表示されたら、 [はい]をクリックします。
- 9. CAL キー、SRP ID および SRP キーを入力します。

注: この情報はマスタとレプリカで同じでなければなりません。

さらに、Exchange の組織内で[送信者]と[受信者]の権限を持つ Microsoft Exchange ユーザを入力する必要があります。 詳細については、BlackBerry Enterprise Server のマニュアルを参照してください。

サービスを開始します。 BlackBerry Manager を開いて、使用されている BlackBerry 名を確認します。 これは、レプリカ インストールで使用される名前と 同じ名前でなければなりません。

### <span id="page-26-0"></span>分散型の環境設定でのインストール

以下のトピックでは、データベースと BES が別々のマシンにインストールされて いる BlackBerry Enterprise Server 環境でマスタ サーバを設定するための手順を 説明します。

#### <span id="page-27-0"></span>MDS - 分散型の設定を使用しない、マスタへの BES のインストール

#### MDS を使用しないマスタへの BES のインストール方法

- 1. [インストール]ダイアログ ボックスから[BlackBerry Enterprise Server]オプ ションを選択します。 このオプションにより、MDS Integration Service 以外の BES コンポーネントがインストールされます。
- 2. [BlackBerry Enterprise Server 名]フィールドにマスタ BES サーバの名前を 入力して、[次へ]をクリックします。 ここで入力する名前を後で使用するた めに書きとめておいてください。

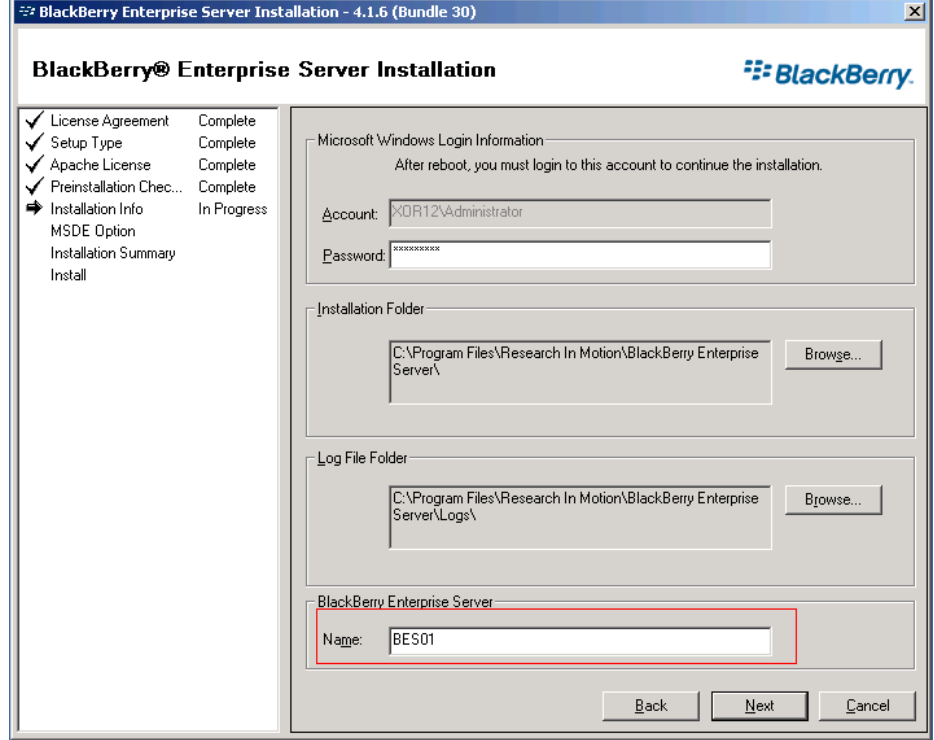

3. [いいえ、リモート Microsoft SQL Server を使用します]を選択して、[次へ] をクリックします。

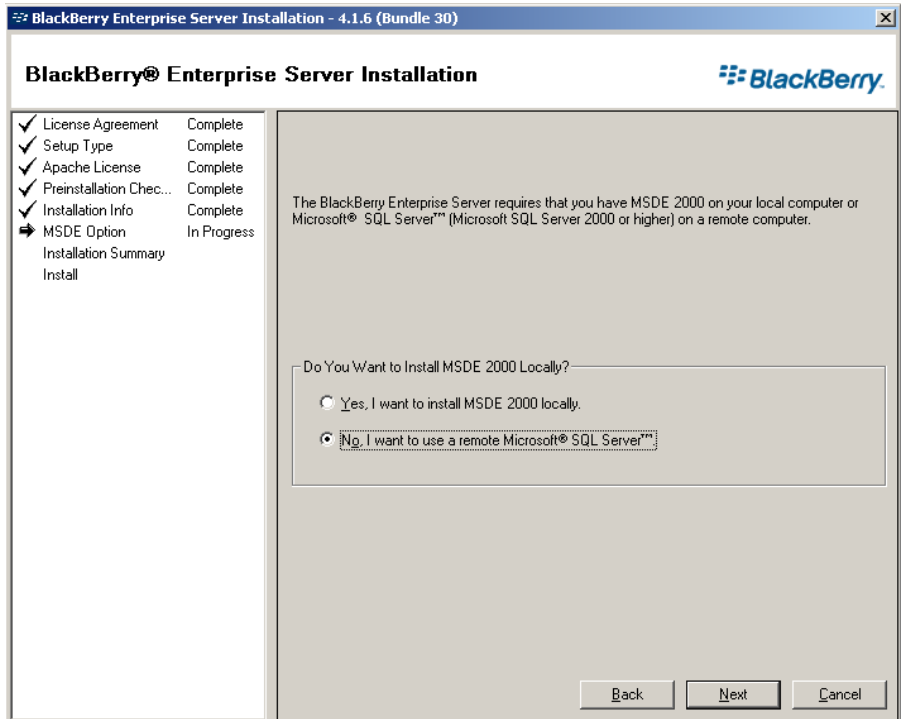

- 4. 指示に従ってマシンを再起動します。 マシンが再起動したら、BES データ ベースを設定します。
	- a. [スタート]-[管理ツール]-[データ ソース(ODBC)]をクリックします。
	- b. [システム DSN]タブをクリックし、次に[追加]をクリックします。
	- c. データ ソースの名前を入力するように指示されたら、SQLFQDN¥インスタ ンスを使用してください。
	- d. このインスタンスが必ずマスタ データベースに接続するようにします。
	- e. 正しく接続されたことを確認し、インストールを続けます。

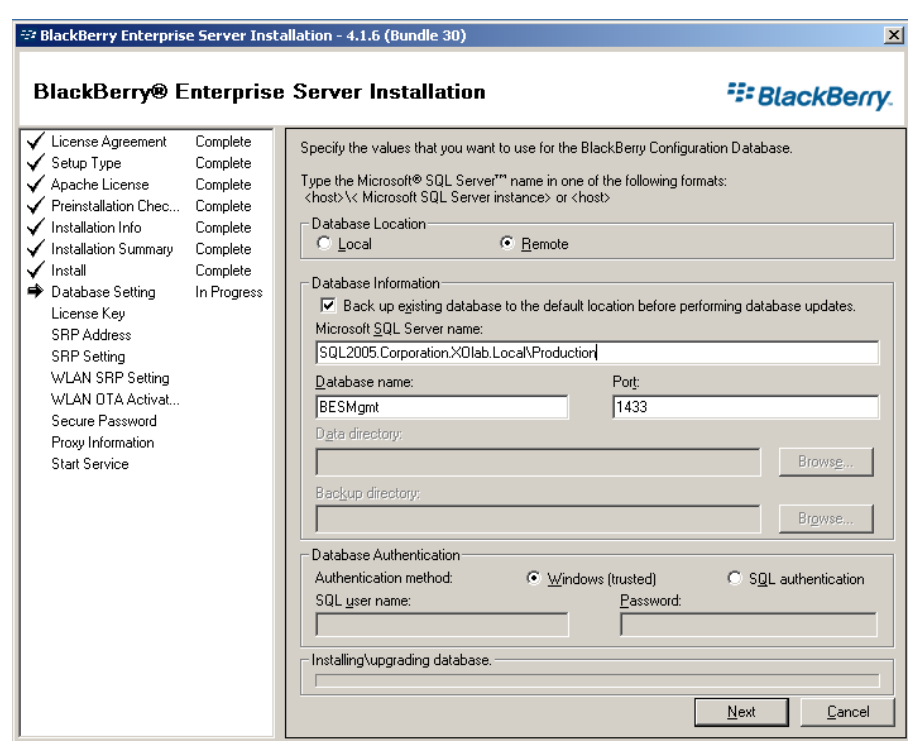

- 5. BES データベースを作成するプロンプトが表示されたら、[はい]をクリックし ます。
- 6. CAL キー、SRP ID および SRP キーを入力します。

注: この情報はマスタとレプリカで同じでなければなりません。

さらに、Exchange の組織内で[送信者]と[受信者]の権限を持つ Microsoft Exchange ユーザを入力する必要があります。 詳細については、BlackBerry Enterprise Server のマニュアルを参照してください。

サービスを開始します。 BlackBerry Manager を開いて、使用されている BlackBerry 名を確認します。 レプリカ インストールと同じ名前を使用する必要が あります。

#### <span id="page-30-0"></span>分散型の設定の MDS を使用した、マスタへの BES のインストール

#### MDS を使って BES をインストールする方法

- 1. [インストール]ダイアログ ボックスから[BlackBerry Enterprise Server と MDS 統合]オプションを選択します。このオプションにより、MDS Integration Service を含むすべての BES コンポーネントがインストールされます。
- 2. [BlackBerry Enterprise Server 名]フィールドにマスタ BES サーバの名前を 入力して、[次へ]をクリックします。 ここで入力する名前を後で使用するた めに書きとめておいてください。

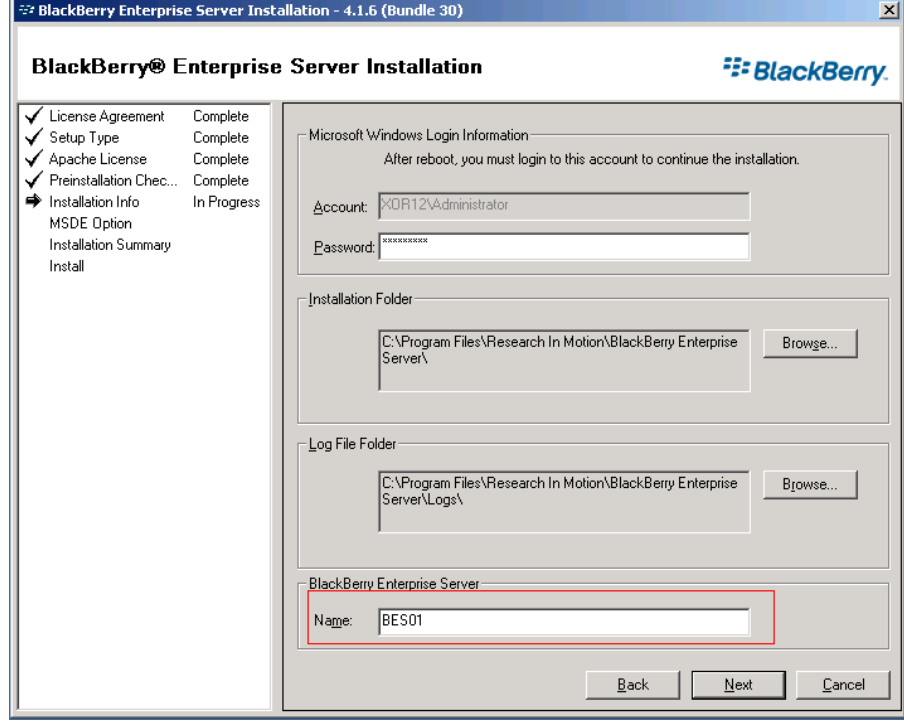

3. [いいえ、リモート Microsoft SQL Server を使用します]を選択して、[次へ] をクリックします。

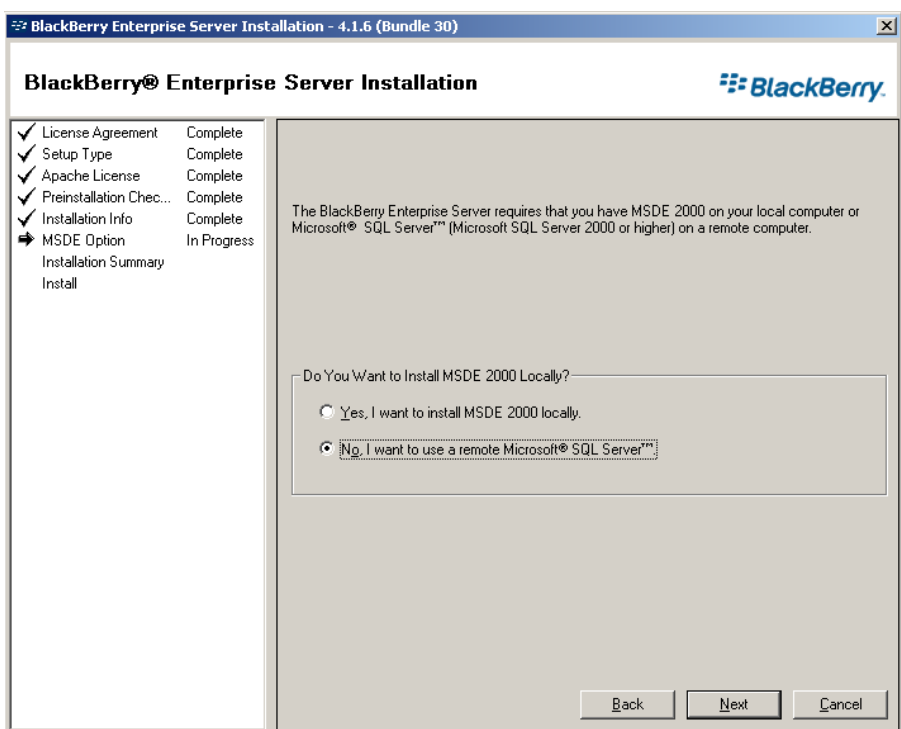

- 4. 指示に従ってマシンを再起動します。 マシンが再起動したら、BES データ ベースを設定します。
	- a. [スタート]-[管理ツール]-[データ ソース(ODBC)]をクリックします。
	- b. [システム DSN]タブをクリックし、次に[追加]をクリックします。
	- c. データ ソースの名前を入力するように指示されたら、SQLFQDN¥インスタ ンスを使用してください。
	- d. このインスタンスが必ずマスタ データベースに接続するようにします。
	- e. 正しく接続されたことを確認し、インストールを続けます。

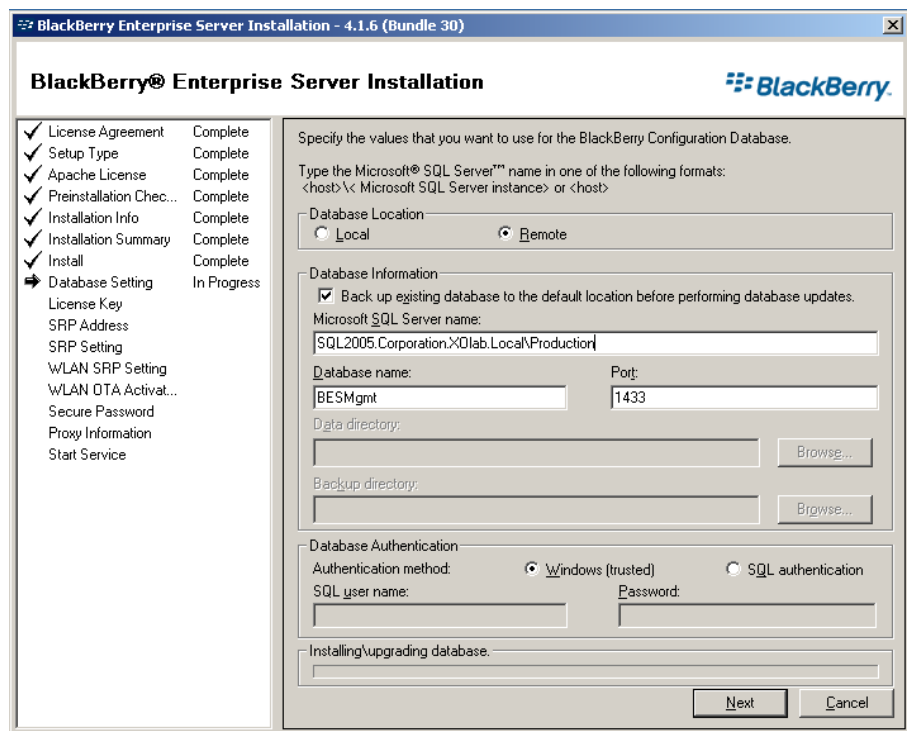

- 5. BES データベースを作成するプロンプトが表示されたら、[はい]をクリックし ます。
- 6. MDS Integration Service データベースの設定を入力します。

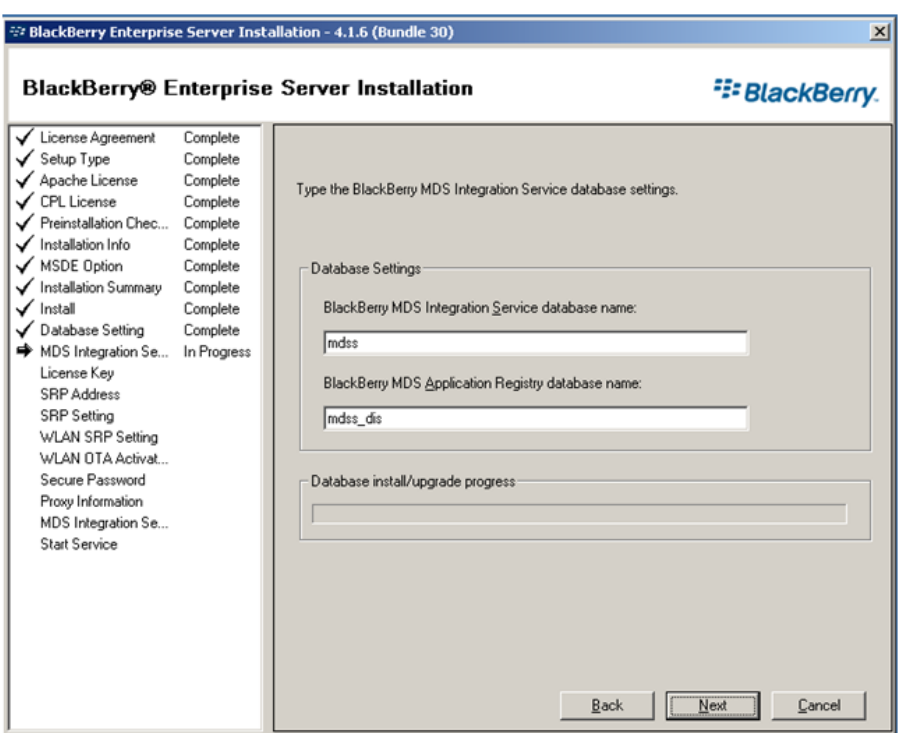

- 7. MDS Integration を作成するプロンプトが表示されたら、[はい]をクリックしま す。
- 8. MDS Application Registry データベースを作成するプロンプトが表示された ら、[はい]をクリックします。
- 9. CAL キー、SRP ID および SRP キーを入力します。

注: この情報はマスタとレプリカで同じでなければなりません。

さらに、Exchange の組織内で[送信者]と[受信者]の権限を持つ Microsoft Exchange ユーザを入力する必要があります。 詳細については、BlackBerry Enterprise Server のマニュアルを参照してください。

サービスを開始します。 BlackBerry Manager を開いて、使用されている BlackBerry 名を確認します。 レプリカ インストールと同じ名前を使用する必要が あります。

### <span id="page-34-1"></span><span id="page-34-0"></span>レプリカ BlackBerry サーバのインストールと環境設定

マスタ BES サーバの環境設定を行い、準備ができると、レプリカ BES サーバをイ ンストールできるようになります。 レプリカ サーバの設定手順は、オールインワン の設定の場合も分散型の設定の場合もほとんど同じで、相違点がマーキングさ れています。

このサーバをインストールするときは、以下の情報を考慮してください。

重要: インストールする前に、サーバ ペアのマスタ BES サーバ上の BES サービ スを停止し、サービスを手動に設定します。 これは、SRP キーの競合を回避する ために行います(「*SRP* 接続エラー (*91*P. )」を参照)。 マスタおよびレプリカの BES サービスは、いかなるときでも、同時にオンラインにすることはできません。

また、マスタ サーバの名前を変更するように指示されます。 わかりやすいように、 サーバ ペアの名前は BlackBerry1 (マスタ)および BlackBerry2 (レプリカ)と仮 定します。

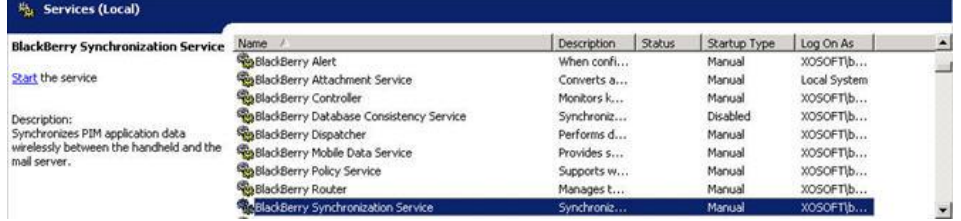

#### レプリカ サーバの環境設定を行う方法

- 1. マスタ サーバで実行されているすべての BES サービスを手動開始モードに 変更します。
- 2. マスタサーバの名前を「<MasterHostname>-CA」に変更して再起動します。 たとえば、マスタ サーバの名前が「BlackBerry1」の場合、これを 「BlackBerry1-CA」に変更して、再起動します。
- 3. レプリカ サーバの名前を元のマスタ ホスト名(CA サフィックスなし)に変更し て、再起動します。 前の手順の例を参考にして、レプリカの名前を 「BlackBerry1」に変更します。
- 4. BES 4.1 ソフトウェアをレプリカ サーバにインストールして、次のことを確認し ます。
	- マスタ サーバと同じ BlackBerry サーバ名を使用する
	- (分散型の設定の場合のみ)ODBC 接続を作成します。 詳細について は、「レプリカ BES [サーバのデータ](#page-36-1) ソース(ODBC)の環境設定 (P. 37)」ト ピックを参照してください。
- マスタサーバに指定したのと同じ SQL サーバを指定する SQL サーバが ローカルでマスタにインストールされている場合、レプリカにも SQL をイ ンストールして、ローカルを選択する必要があります。
- マスタサーバで使われているのと同じ BES Cal キー、SRP ID および SRP キーを使用する
- 開始したサービスをすべて検証し、それらのサービスを問題なく停止お よび開始できることを確認する
- 5. レプリカ サーバにインストールされているサービスを手動起動モードに変更 します。
- 6. レプリカ サーバを元の名前(「BlackBerry2」など)に変更して再起動します。
- 7. マスタサーバにインストールされているサービスを自動起動モードに戻しま す。
- 8. マスタ サーバを元の名前(「BlackBerry1」など)に変更して再起動します。
- 9. すべてのサービスが正しく開始され、BES が正しく機能することを確認しま す。
### レプリカ BES サーバのデータ ソース(ODBC)の環境設定

分散型の設定を使用している場合、以下の手順に従って、CA ARCserve RHA シ ナリオのコンテキストにおけるデータベースの接続性を確認する必要がありま す。

レプリカ BES サーバのデータ ソース(ODBC)の環境設定を使用する方法

- 1. [スタート]-[プログラム]-[管理ツール]-[データ ソース(ODBC)]をクリックし ます。
- 2. [システム DSN]タブを選択します。[*BESMgmt*]を選択し、[環境設定]をク リックします。

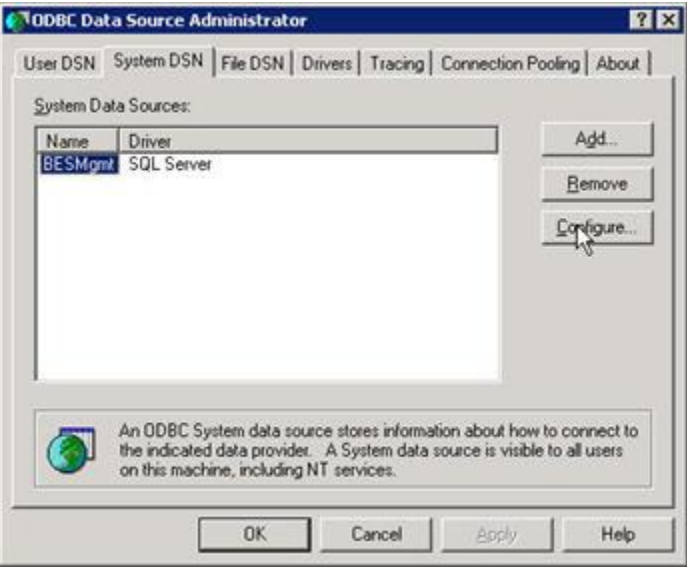

3. [サーバ]フィールドに SQL Server の完全な DNS 名(FQDN)を入力します (デフォルトのインスタンスとしてインストールされていない場合は名前付きイ ンスタンスのパスも入力します)。

重要: 「非依存 BlackBerry SQL インスタンス」に従っている場合は、作成した 別の SQL Server レコードを使用してください(例: bbdb.rha.com/xobessql)。

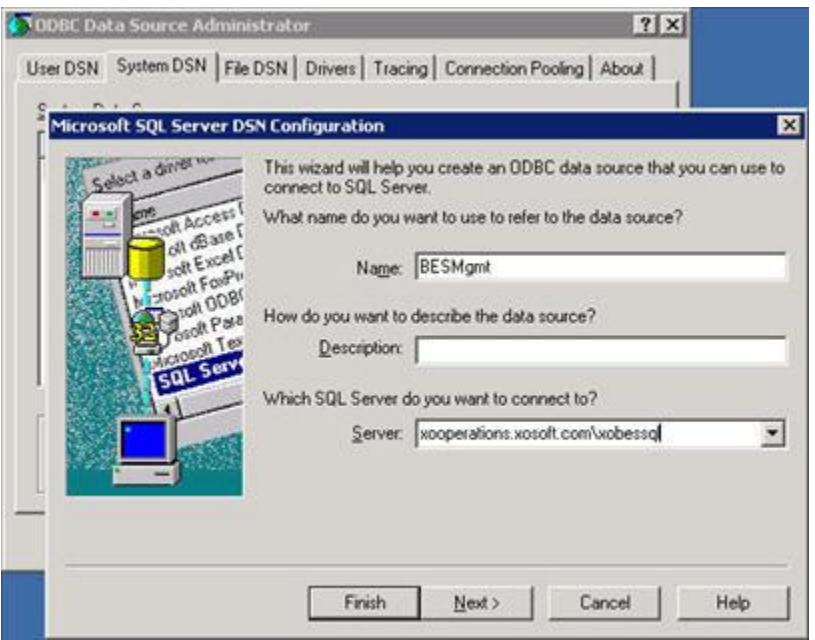

4. [次へ]をクリックし、接続テストを続行します。接続が成功したことを確認し ます。

### 環境設定の完了

マスタ サーバとレプリカ サーバに BES をインストールした後、分散型の環境設 定を使用している場合には両方の SQL Server も含めて、すべてのサーバに CA ARCserve RHA エンジンをインストールして設定を完了します。 スイッチオー バーおよびモニタリング サービスに必要な権限には、ドメイン アカウントが必要 です。

詳細については、「CA ARCserve RHA インストール ガイド」を参照してください。

### 複数の BlackBerry サーバ

複数の BES サーバを保護している場合、すべての BES サーバ ペアに対して以 前と同じ手順を実行する必要があります。

# <span id="page-38-1"></span><span id="page-38-0"></span>第 3 章: リダイレクション方式

このセクションには、以下のトピックが含まれています。

[リダイレクションの仕組み](#page-38-0) (P. 39) DNS [リダイレクション](#page-39-0) (P. 40) [コンピュータ名の切り替えリダイレクション](#page-39-0) (P. 40) スクリプト [リダイレクション](#page-40-0) (P. 41)

# リダイレクションの仕組み

CA ARCserve RHA がサポートする各サーバ タイプは、1 つ以上のリダイレクショ ン方式を使用するように設定できます。 環境およびビジネス ニーズに基づいて、 リダイレクション方式を有効にする必要があります。 以下のセクションでは、 BlackBerry Enterprise Server でサポートされるリダイレクション方式について説 明します。

注: Microsoft Exchange Server 2010 の場合、デフォルトでは、このリダイレクショ ン方式で利用できるのは、IP 移動のみです。 さらに、すべてのリダイレクション 方式がオフに設定されていても、Exchange Server 2010 HA シナリオは問題なく 動作します。

### <span id="page-39-0"></span>DNS リダイレクション

DNS リダイレクションにより、マスタ サーバーの DNS 「A」レコードがレプリカ サー バの IP アドレスに解決されるように変更されます。 マスタに障害が発生すると、 レプリカ サーバが該当する DNS レコードを変更し、マスタ サーバへの参照がマ スタの IP アドレスではなくレプリカの IP アドレスに解決するようにします。 このリ ダイレクション方式は、ネットワークの再構成を必要とせず、LAN ネットワーク構 成と WAN ネットワーク構成で動作します。

DNS リダイレクトは A (ホスト)タイプ レコードのみに有効で、CNAME (エイリアス) レコードを直接、更新することはできません。 しかし、CNAME レコードが変更さ れた A レコードをポイントしている場合は、間接的にリダイレクトされます。

デフォルトではマスタ サーバ名が付いたレコードが使用されるように設定されて いますが、[DNS 設定]の[スイッチオーバー プロパティ]タブにあるマスタ名を 使用して、任意の DNSA(ホスト)レコードにリダイレクトするように CA ARCserve RHA を設定することができます。

# コンピュータ名の切り替えリダイレクション

クライアントがマスタ サーバ名を使用して接続されているファイル共有をリダイレ クトする場合は、[コンピュータ名の切り替え]を有効にします。 たとえば、マスタ サーバの名前が fs01 で、クライアントが ¥¥fs01¥sharename または ¥¥fs01.domain.com¥sharename に接続されている場合は、コンピュータ名の切 り替え方式を使用すると、クライアントはフェールオーバ サーバにリダイレクトさ れます。 Active Directory 環境でコンピュータ名の切り替えリダイレクションを使 用するには、マスタとレプリカの両方が同じドメインに属している必要がありま す。

また、もう一方の方式も有効にしておくことをお勧めします。 DNS リダイレクション とコンピュータ名の切り替えリダイレクションの両方を使用するのが一般的です。 CA ARCserve RHA では、一時的な名前をマスタ サーバに割り当て、そのコン ピュータ名をレプリカ サーバに引き継いで使用することで、コンピュータ名の切 り替えを実行します。

<span id="page-40-0"></span>CA ARCserve RHA ではレコードを直接更新するため、通常は再起動の必要があ りません。 しかし、スイッチオーバー後に問題が発生した場合は、再起動のオ プションをオンにして、再度テストしてみてください。

注: Windows Server 2008 システムの場合、コンピュータ名の切り替え方式を使 用する際、スイッチオーバーの発生後にコンピュータを再起動する必要がありま す。 これを行うには、プロパティ[スイッチオーバー後に再起動]を有効にします。 ただし、Windows 2008 Cluster システムの場合は、このプロパティが有効でも、 再起動されません。 手動で再起動し、SQL Sever サービスが実行されていること を確認する必要があります。

重要: これは、BlackBerry Enterprise Server シナリオでよく使われるリダイレク ション方式です。

### コンピュータ名の切り替えを使用した自動リダイレクション

可能な場合、CA ARCserve RHA はスイッチオーバ中にマスタ ホスト名を 「マスタ ホスト名-RHA」に変更して、元の名前をレプリカ サーバに割り当てます。 この手 順により、マスタの名前がレプリカ サーバに割り当てられるので名前の競合を防 げます。 この場合、自動リバース レプリケーションがオンに設定されていると、 CA ARCserve RHA によりバックワード シナリオが自動的に開始されます。 自動リ バース レプリケーションがオフに設定されている場合、[実行]ボタンを選択、ま たは[ツール]メニューから[実行]を選択して、手動でシナリオを再実行します。 バックワード シナリオを実行し、同期が完了すると、[スイッチオーバーの実行] をクリックしてスイッチバックできます。

# スクリプト リダイレクション

CA ARCserve RHA では、ユーザ リダイレクション、またはビルトイン方式でカバー されていない追加手順を実行するために、カスタム スクリプトまたはバッチ ファ イルを実行できます。 上記の方式が適切でない、またはすべての要件を満たさ ない場合は、「CA ARCserve RHA 管理者ガイド」でスクリプト リダイレクション方式 の詳細を参照してください。

# 第 4 章: レプリケーションとハイ アベイラビ リティのシナリオの作成

BES HA シナリオの作成手順は、設定内容によって異なります。 オールインワン の環境設定では、提供される BBha.vbs スクリプトを使用するために、SQL Server シナリオを作成します。 分散型の設定では、同一のスクリプトを使用するために 変更したファイル サーバ シナリオを使用して、BES フロント エンドを保護します (標準の SQL HA シナリオの使用により、バックエンドを保護することができま す)。

また、単一のグループとして BES シナリオを管理できます。 シナリオ グループ作 成の詳細については、「CA ARCserve RHA 管理者ガイド」を参照してください。

開始する前に、以下のことを確認します。

- SQL サーバおよびその他のインスタンスが「[BlackBerry HA](#page-11-0) ソリューション (P. 12)」のトピックに列挙されているすべての仕様を満たしている
- マスタ SQL サーバに必要な DNS ホスト(A)を追加した。 この DNS レコードは、 SQL データベースに関連したすべての BES HA 用に使用されます。 このレ コードには固有の名前があり、ホスト(A)レコード タイプである必要がありま す。 CNAME エイリアス レコードはサポートされません。
- BESとOBDCのすべての SQL 構成設定に Blackberry サーバを設定する場 合、追加の DNS レコードを使用し、ホスト名は使用しません。
- シナリオを実行するために必要なスクリプトは、指定されたフォルダにありま す。 詳細については、「[BlackBerry HA](#page-15-0) スクリプト (P. 16)」を参照してくださ い。

### 例

SQL サーバの実際の名前が rhaoperations.rha.com であるとします。 BBDB.rha.com という名前の新規 DNS ホスト(A)レコードを追加します。 この場 合、SQL 構成設定およびシナリオ作成プロセスのスイッチオーバー プロパティ の手順で指定しなければならない名前は、BBDB です。

詳細については、「非依存 [BlackBerry SQL](#page-90-0) インスタンス (P. 91)」を参照してくださ い。

重要: シナリオ作成プロセスの終わりには、[終了]をクリックします。 [今すぐ実 行]をクリックしないでください。 [シナリオのプロパティ]で複数の場所に配置さ れたスクリプトを使用して、シナリオを設定する必要があります。 詳細について は、「BlackBerry HA シナリオ設定の追加の環境設定 (50P. )」を参照してくださ い。

このセクションには、以下のトピックが含まれています。

BES [で使用するアプリケーション用](#page-44-0) CA ARCserve RHA シナリオを作成 (P.45) BES 用ファイル サーバ HA [シナリオの作成方法](#page-47-0) (P. 48) BlackBerry HA [シナリオ設定の追加の環境設定](#page-49-0) (P. 50) [サービスの管理](#page-54-0) (P. 55) [シナリオの実行](#page-56-0) (P. 57) [シナリオのプロパティの設定](#page-59-0) (P. 60) [シナリオの停止](#page-61-0) (P. 62) [レポートの表示](#page-62-0) (P. 63) シナリオ [グループの使用](#page-64-0) (P. 65)

# <span id="page-44-0"></span>BES で使用するアプリケーション用 CA ARCserve RHA シナリオを 作成

この手順は、BES と SQL を同じマシンで実行している場合に(オールインワンの 環境設定)、BES HA シナリオを作成するために実行します。 BES と SQL を別々 のマシンで実行している場合には(分散型の設定)、「BES [ファイル](#page-47-0) サーバ HA [シナリオの作成](#page-47-0) (P. 48)」を参照してください。

BlackBerry Enterprise Server ハイ アベイラビリティのためのシナリオを作成する には、BlackBerry Server を保護する追加のシナリオを設定する必要があります。 (このウィザードを用いた)シナリオ作成プロセスの一環として、または CA ARCserve RHA マネージャのプロパティ ペインでシナリオを作成した後で、これら の追加のプロパティを設定することもできます。 設定しなければならないプロパ ティについては、「BlackBerry HA [シナリオ設定の追加の環境設定](#page-49-0) (P. 50)」で説 明されています。 以下の手順では、追加のプロパティの設定はウィザードを使 用せずに実行され、最終的なシナリオを作成する画面で、[今すぐ実行]ではな く[完了]オプションを選択する必要があります。

#### アプリケーション シナリオのための CA ARCserve RHA を作成する方法

- 1. CA ARCserve RHA マネージャから、[シナリオ]-[新規]を選択するか、[新規 シナリオ]ボタンをクリックします。
- 2. [ようこそ]画面が表示されたら、[新規シナリオの作成]を選択し、必要に応 じて任意の[グループ]名を入力して、[次へ]をクリックします。 シナリオ グ ループ作成の詳細については、「CA ARCserve RHA 管理者ガイド」を参照し てください。
- 3. [シナリオ タイプの選択]ダイアログ ボックスが開いたら、[Microsoft SQL]- 「ハイアベイラビリティシナリオ]を選択します。 SRP キーが競合するため、 アシュアード リカバリを BES シナリオに適用することはできません。
- 4. [マスタおよびレプリカ ホスト]ダイアログ ボックスが開いたら、シナリオを指 定し、マスタ サーバとレプリカ サーバのホスト名または IP アドレスを入力し ます。 [次へ]をクリックします。 詳細については、[「リダイレクション方式](#page-38-1) (P. 39)」を参照してください。
- 5. エンジンの検証が完了するまで待ちます。

必要に応じて[インストール]をクリックして、一方または両方のサーバでエン ジンをアップグレードします。 [次へ]をクリックして続行します。

「レプリケーション用データベース]ダイアログ ボックスが開き、指定したマス タで自動検出されたすべての結果のリストが表示されます。 デフォルトでは、 すべてのデータベースが含まれます。

- 6. デフォルトの選択をそのまま使用するか、必要に応じて値を変更します。 最 低限、システムおよび BESMgmt データベースを選択し、さらに保護する MDS アプリケーションがある場合は、mdss および mdss\_dis を選択してくだ さい。 さらに、c:¥Program Files¥Research in Motion¥BlackBerry Enterprise Server¥Logs ディレクトリを含める必要があります。 Install および Webserver サブディレクトリは除外します。 [次へ]をクリックして続行します。
- 7. [サービス ディスカバリ結果]画面が開きます。 [サービス ディスカバリ結果] 画面および[サービス設定]画面の入力詳細については[「サービスの管理](#page-54-0) (P. 55)」を参照してください。
- 8. [シナリオのプロパティ]ダイアログ ボックスが開いたら、追加のプロパティを 設定することができます。またはデフォルトのまま使用して、後で追加のプロ パティを設定することも可能です。 (「BlackBerry HA [シナリオ設定の追加の](#page-49-0) [環境設定」](#page-49-0) (P. 50)を参照してください。)

ユーザ アクセス制御に NTFS ACL とドメイン アカウントを使用する場合は、 [NTFS ACL をレプリケート]オプションを選択して、[次へ]をクリックすることを お勧めします。 詳細については、[「シナリオのプロパティ](#page-59-0) (P. 60)」または「CA ARCserve RHA 管理者ガイド」を参照してください。

[マスタとレプリカのプロパティ]ダイアログ ボックスが開きます。

9. デフォルトの設定をそのまま使用するか、必要な変更を加えてから、[次へ] をクリックします。

- 10. [スイッチオーバー プロパティ]ダイアログ ボックスで情報が取得されるまで 待ちます。 必要なリダイレクションのプロパティを設定して、[次へ]をクリック します。 [DNS リダイレクト]、[コンピュータ名の切り替え]、および[スイッチ オーバーおよびスイッチバック時に再起動する]を[オン]に設定することを お勧めします。 詳細については、[「スイッチオーバーとスイッチバック](#page-68-0) (P. 69)」を参照してください。
- 11. [スイッチオーバーとリバース レプリケーションの開始]ダイアログ ボックスか ら、自動または手動スイッチオーバーを選択し、自動または手動リバース レ プリケーションを選択します。

BlackBerry シナリオの場合、SRP キーの競合を防ぐために、両方の選択で 手動を使用することをお勧めします。詳細については、[「シナリオのプロパ](#page-59-0) [ティ](#page-59-0)(P.60)」または「CA ARCserve RHA 管理者ガイド」を参照してください。

12. [次へ]をクリックして、シナリオの検証を開始します。 エラーが報告される場 合、エラーを解決してから操作を続けてください。 検証が完了したら、[次 へ]をクリックして、シナリオの作成を完了します。

重要: [今すぐ実行]をクリックしないでください。

13. [終了]を選択して、シナリオを保存します。 このシナリオを実行する前に、 さらに変更を加える必要があります。 詳細については、「[BlackBerry HA](#page-49-0) シナ [リオ設定の追加の環境設定](#page-49-0) (P. 50)」を参照してください。

## <span id="page-47-0"></span>BES 用ファイル サーバ HA シナリオの作成方法

この手順は、BES と SQL を別々のマシンで実行している場合(分散型の設定)に 実行します。 この手順を実行すると、BES がハイアベイラビリティになります。 必 要に応じて、SQL シナリオを作成して、別の SQL データベースを保護できます。

BlackBerry Enterprise Server ハイ アベイラビリティのためのファイル サーバ シナ リオの作成は、通常のファイル サーバ HA シナリオと同じ手順に従います。ただ し次の点は異なります。追加のシナリオのプロパティを設定し、BlackBerry サー バを保護する必要があります。 (このウィザードを用いた)シナリオ作成プロセス の一環として、または CA ARCserve RHA マネージャのプロパティ ペインでシナリ オを作成した後で、これらの追加のプロパティを設定することもできます。 設定 しなければならないプロパティについては、「BlackBerry HA [シナリオ設定の追加](#page-49-0) [の環境設定](#page-49-0) (P. 50)」で説明されています。 以下の手順では、追加のプロパティ の設定はウィザードを使用せずに実行され、最終的なシナリオを作成する画面 で、[今すぐ実行]ではなく[完了]オプションを選択する必要があります。

#### BES ファイル サーバ HA シナリオを作成する方法

- 1. CA ARCserve RHA マネージャから、[シナリオ]-[新規]を選択するか、[新規 シナリオ]ボタンをクリックします。
- 2. [ようこそ]画面が開いたら、[新規シナリオの作成]を選択し、必要に応じて 任意の「グループ」名を入力して、「次へ」をクリックします。 シナリオグルー プ作成の詳細については、「CA ARCserve RHA 管理者ガイド」を参照してく ださい。
- 3. [シナリオ タイプの選択]ダイアログ ボックスが開いたら、[ファイル サーバ]- 「ハイアベイラビリティシナリオ]を選択します。 SRP キーが競合するため、 アシュアード リカバリを使用した整合性テストを BES シナリオに適用すること はできません。
- 4. [マスタおよびレプリカ ホスト]ダイアログ ボックスが開いたら、シナリオを指 定し、マスタ サーバとレプリカ サーバのホスト名または IP アドレスを入力し ます。 [次へ]をクリックします。 詳細については、[「リダイレクション方式](#page-38-1) (P. 39)」を参照してください。
- 5. エンジンの検証が完了するまで待ちます。

必要に応じて「インストール]をクリックして一方または両方のサーバでエン ジンをアップグレードし、[次へ]をクリックします。

6. [マスタ ルート ディレクトリ]ダイアログ ボックスが開き、指定したマスタで自 動検出されたすべての結果のリストが表示されます。

「C:¥Program Files¥Research in Motion¥BlackBerry Enterprise Server¥logs」 を選択して、Webserver および Installer サブディレクトリを除外することをお 勧めします。 選択を完了したら、[次へ]をクリックします。

7. [レプリカ ルート ディレクトリ]ダイアログ ボックスが表示されます。

デフォルトの選択をそのまま使用するか、必要に応じて変更を加え、[次へ] をクリックします。

- 8. [サービス ディスカバリ結果]画面が開きます。 [サービス ディスカバリ結果] 画面および[サービス設定]画面の入力詳細については[「サービスの管理](#page-54-0) (P. 55)」を参照してください。
- 9. [シナリオのプロパティ]ダイアログ ボックスが開いたら、追加のプロパティを 設定することができます。またはデフォルトのまま使用して、後で追加のプロ パティを設定することも可能です。 (「BlackBerry HA シナリオ設定の追加の 環境設定」を参照してください。)

ユーザ アクセス制御に NTFS ACL とドメイン アカウントを使用する場合は、 [NTFS ACL をレプリケート]オプションを選択して、[次へ]をクリックすることを お勧めします。 詳細については、[「シナリオのプロパティ](#page-59-0) (P. 60)」または「CA ARCserve RHA 管理者ガイド」を参照してください。

[マスタとレプリカのプロパティ]ダイアログ ボックスが開きます。

- 10. デフォルトの設定をそのまま使用するか、必要な変更を加えてから、[次へ] をクリックします。
- 11. [スイッチオーバー プロパティ]ダイアログ ボックスで情報が取得されるまで 待ちます。 必要なリダイレクションのプロパティを設定して、[次へ]をクリック します。 [DNS リダイレクト]、[コンピュータ名の切り替え]、および[スイッチ オーバーおよびスイッチバック時に再起動する]を[オン]に設定することを お勧めします。

詳細については、[「スイッチオーバーとスイッチバック](#page-68-0)(P.69)」を参照してくだ さい。

12. [スイッチオーバーとリバース レプリケーションの開始]ダイアログ ボックスか ら、必要に応じて、自動または手動スイッチオーバーを選択し、自動または 手動リバース レプリケーションを選択します。

BlackBerry シナリオの場合、SRP キーの競合を防ぐために、両方の選択で 手動を使用することをお勧めします。 詳細については、「シナリオのプロパ ティ」または「CA ARCserve RHA 管理者ガイド」を参照してください。

<span id="page-49-0"></span>13. [次へ]をクリックして、シナリオの検証を開始します。 エラーが報告される場 合、エラーを解決してから操作を続けてください。 検証が完了したら、[次 へ]をクリックして、シナリオの作成を完了します。

重要:[今すぐ実行]をクリックしないでください。

14. [終了]を選択して、シナリオを保存します。 このシナリオを実行する前に、 さらに変更を加える必要があります。 詳細については、「[BlackBerry HA](#page-49-0) シナ [リオ設定の追加の環境設定](#page-49-0) (P. 50)」を参照してください。

### BlackBerry HA シナリオ設定の追加の環境設定

BES HA シナリオを実行する前に、追加で行う必要のある環境設定の変更がいく つかあります。 [ハイ アベイラビリティ プロパティ]ペインは、詳細を表示するいく つかの手順において、サイズが変更されます。

重要: 次の手順で、山かっこ(<>)で提供されるスクリプト引数の実際のマスタお よびレプリカ情報を指定する必要があります。 引用符(")を省略しないでくださ い。 この手順の最後に、ユーザ定義スクリプトを有効にするよう求められます。 手順は、シナリオ タイプによって多少異なる場合があるので注意してください。

#### BlackBerry HA シナリオの環境設定を行う方法

- 1. シナリオ マネージャから、BlackBerry HA のために作成した SQL またはファイ ル サーバ シナリオを選択し、フレームワーク ペインの[ハイ アベイラビリティ プロパティ]タブをクリックします。
- 2. ホストを展開します。 マスタの完全修飾名が BES サーバが接続する SQL サーバの正しい DNS 名であることを確認します。

注: 「非依存 BlackBerry SQL インスタンス」で説明されているように、BES SQL インスタンス専用に使用するレコードを別に作成している場合は、代わりに このレコードを入力し、リダイレクションが適切に行われるようにしてください。 たとえば、「BBDB.xosoft.com」と入力します。

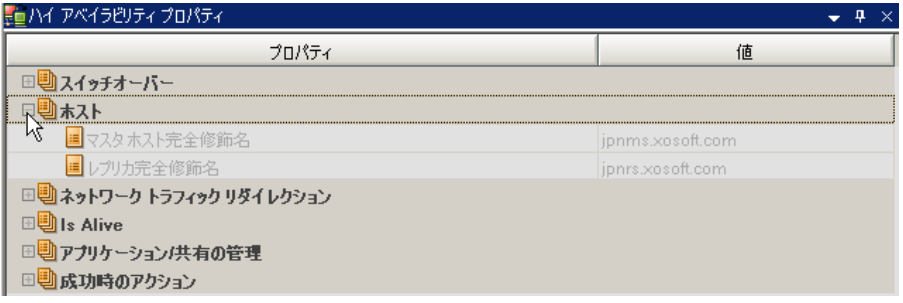

- 3. ネットワーク トラフィック リダイレクションの展開:
	- DNS のリダイレクション -- オンにします。
		- DNS サーバ IP -- すべての DNS サーバのアドレスが正しいことを確 認します。
		- DNS TTL (秒) -- デフォルト値を 60 から 10 に変更して、BES サーバの スイッチオーバー中に更新を速くすることができます。
		- DNS サーバ内マスタ IP -- これが SQL Server に対して正しいことを確 認します。
		- DNS サーバ内レプリカ IP -- これが SQL Server に対して正しいことを 確認します。
	- コンピュータ名の切り替え -- オンにします。

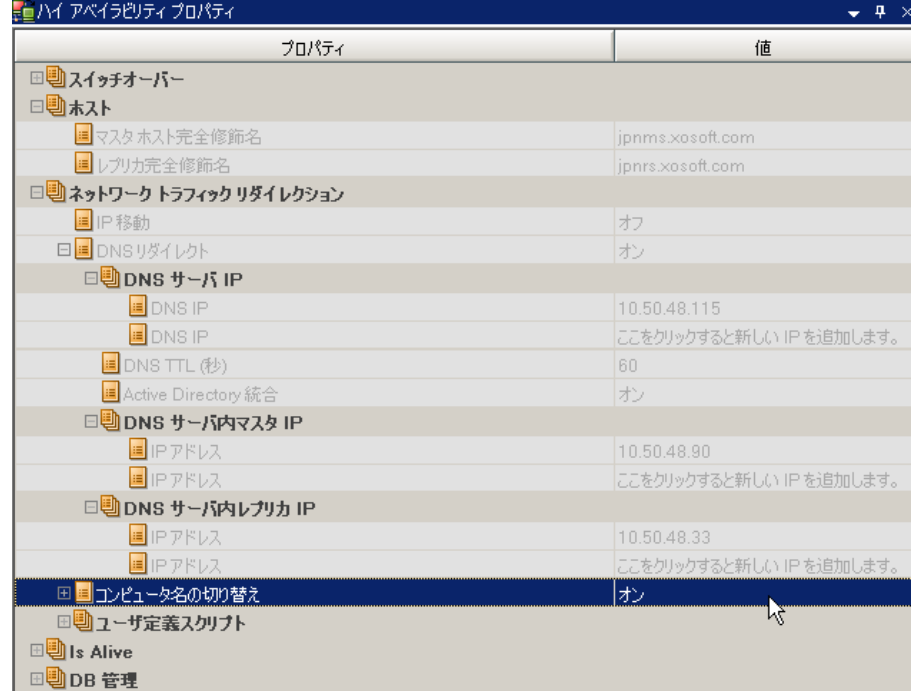

- 4. Is Alive、チェック方式、ユーザ定義スクリプトの展開:
	- スタンバイホストのチェック スクリプト -- オンにします。
	- スクリプト名 -- C:¥Windows¥System32¥cscript.exe
	- 引数 -- "C:¥Program Files¥CA¥ARCserve RHA¥Engine¥bbha.vbs" /command:monitor /master:<マスタ IP>/replica:<レプリカ IP>/fqdn:<マ スタの完全修飾ドメイン名>

注: 山かっこ内のテキストをマスタとレプリカの実際の IP アドレスおよびマス タの実際の FQDN (完全修飾ドメイン名)に置き換えます。

重要: 以下の手順は、シナリオ タイプによって異なります。 変更するシナリオに 該当する手順に従ってください。

- 5. **SQL HA** シナリオの場合は、DB 管理、ユーザ定義スクリプトを展開します。
	- DB スクリプトを開始 -- オンにします。
		- スクリプト名 (完全パス) -- C:¥Windows¥System32¥cscript.exe
		- 引数 -- "C:¥Program Files¥CA¥ARCserve RHA¥Engine¥bbha.vbs" /command:start /master:<マスタ IP> /replica:<レプリカ IP> /fqdn:< マスタの完全修飾ドメイン名>
	- DB スクリプトの停止 -- オンにします。
		- スクリプト名 (完全パス) -- C:¥Windows¥System32¥cscript.exe
		- 引数 -- "C:¥Program Files¥CA¥ARCserve RHA¥Engine¥bbha.vbs" /command:stop /master:<マスタ IP> /replica:<レプリカ IP> /fqdn:< マスタの完全修飾ドメイン名>

ファイル サーバ **HA** シナリオの場合は、アプリケーション/共有の管理、ユー ザ定義スクリプトを展開します。

- アプリケーションの開始/共有スクリプトの追加 -- オンにします
	- スクリプト名 (完全パス) -- C:¥Windows¥System32¥cscript.exe
	- 引数 -- "C:¥Program Files¥CA¥ARCserve RHA¥Engine¥bbha.vbs" /command:start /master:<マスタ IP> /replica:<レプリカ IP> /fqdn:< マスタの完全修飾ドメイン名>
- アプリケーションの停止/共有スクリプトの削除 -- オンにします
	- スクリプト名 (完全パス) -- C:¥Windows¥System32¥cscript.exe
	- 引数 -- "C:¥Program Files¥CA¥ARCserve RHA¥Engine¥bbha.vbs" /command:stop /master:<マスタ IP> /replica:<レプリカ IP> /fqdn:< マスタの完全修飾ドメイン名>

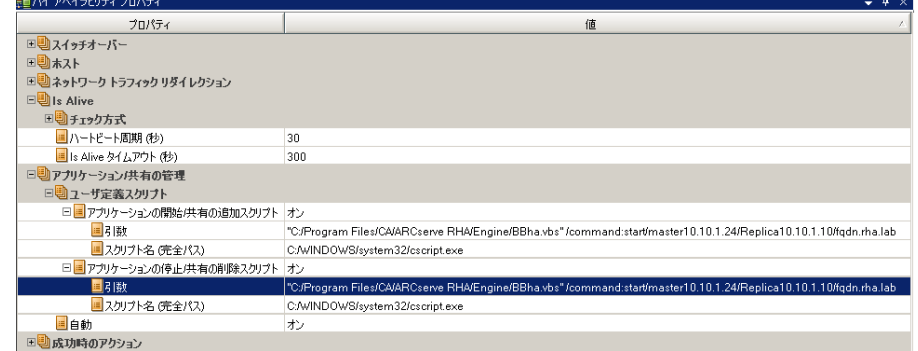

- 6. **SQL HA** シナリオの場合は、DB 管理、成功時のアクションを展開します。
	- ユーザ定義スクリプト -- オンにします。
		- スクリプト名 (完全パス) -- C:¥Windows¥System32¥cscript.exe
		- 引数 -- "C:¥Program Files¥CA¥ARCserve RHA¥Engine¥bbha.vbs" /command:start /master:<マスタ IP> /replica:<レプリカ IP> /fqdn:< マスタの完全修飾ドメイン名>

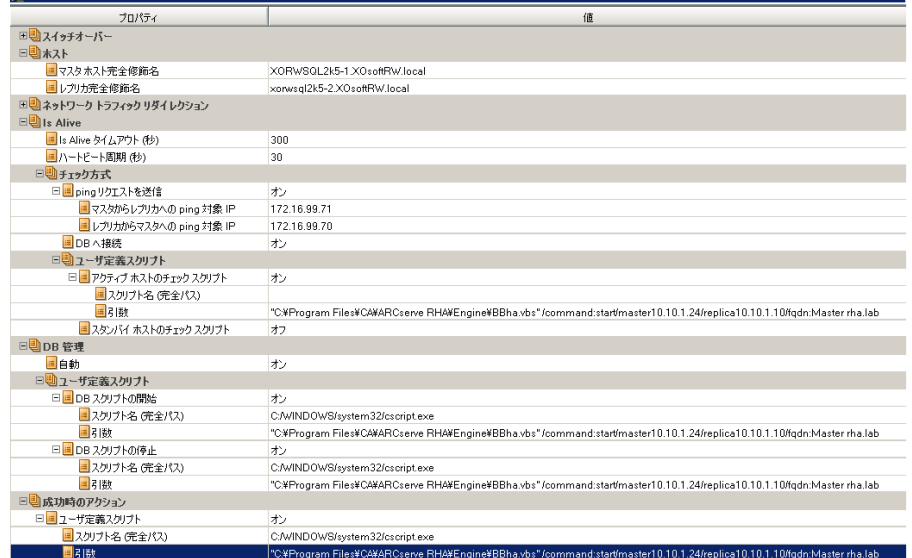

**File Server HA** シナリオについては、アプリケーション/共有の管理、成功時 のアクションを展開します。

- ユーザ定義スクリプト -- オンにします。
	- スクリプト名 (完全パス) -- C:¥Windows¥System32¥cscript.exe
	- 引数 -- "C:¥Program Files¥CA¥ARCserve RHA¥Engine¥bbha.vbs" /command:start /master:<マスタ IP> /replica:<レプリカ IP> /fqdn:< マスタの完全修飾ドメイン名>

### <span id="page-54-0"></span>サービスの管理

シナリオの作成または変更中に、管理するサービスを指定できます。 シナリオ 作成中、サービスの管理用画面がシナリオ作成ウィザードに表示されます。 既 存のシナリオについては、 CA ARCserve RHA マネージャの[ルート ディレクトリ] タブからサービスを管理することもできます。

指定されたマスタ サーバ上で発見されたサービスは、シナリオ作成ウィザードの [サービス ディスカバリ結果]画面に自動的に表示されます。

以下は、カスタム アプリケーション シナリオ用の手順です。

サービスを管理する方法

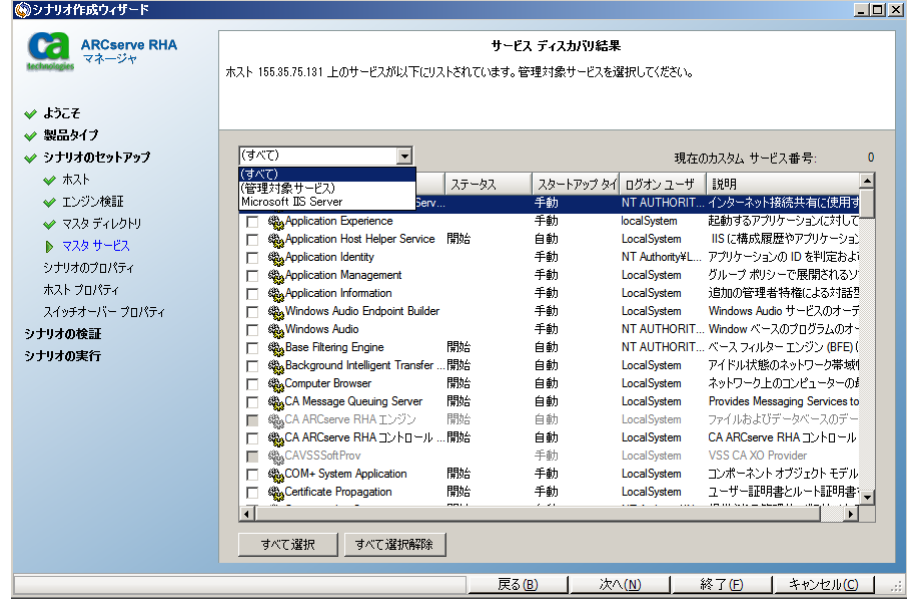

- すべて マスタ サーバ上で検出されたすべてのサービスをリスト表示し ます。
- 管理対象サービス チェックされたサービスのみをリスト表示します。
- **Oracle** データベース 現在のホストに Oracle がインストールされている 場合、Oracle に関連するサービスがリスト表示されます。
- **Microsoft SQL Server** 現在のホストに SQL Server がインストールされて いる場合、SQL Server に関連するサービスがリスト表示されます。
- **Microsoft IIS Server** 現在のホストに IIS Server がインストールされてい る場合、IIS Server に関連するサービスがリスト表示されます。
- **Microsoft SharePoint Server** 現在のホストに SharePoint Server がイン ストールされている場合、SharePoint Server に関連するサービスがリスト 表示されます。
- **VMware vCenter Server** 現在のホストに vCenter Server がインストール されている場合、vCenter Server に関連するサービスがリスト表示されま す。
- **Microsoft Exchange Server** 現在のホストに Microsoft Exchange Server がインストールされている場合、Microsoft Exchange Server に関連する サービスがリスト表示されます。
- **Microsoft Dynamics CRM Server** 現在のホストに Microsoft Dynamics CRM Server がインストールされている場合、Microsoft Dynamics CRM Server に関連するサービスがリスト表示されます。
- 1. モニタするサービスを選択します。 モニタする各サービスの左のチェック ボックスをオンにします。

重要: 1 つのシナリオ内でマスタ サーバ上のすべてのサービスをモニタす る場合にサービスの管理を使用しないでください。 このシナリオ タイプは サーバ全体を保護するようには設計されていません。

2. [次へ]をクリックして[サービス設定]画面に移動します。

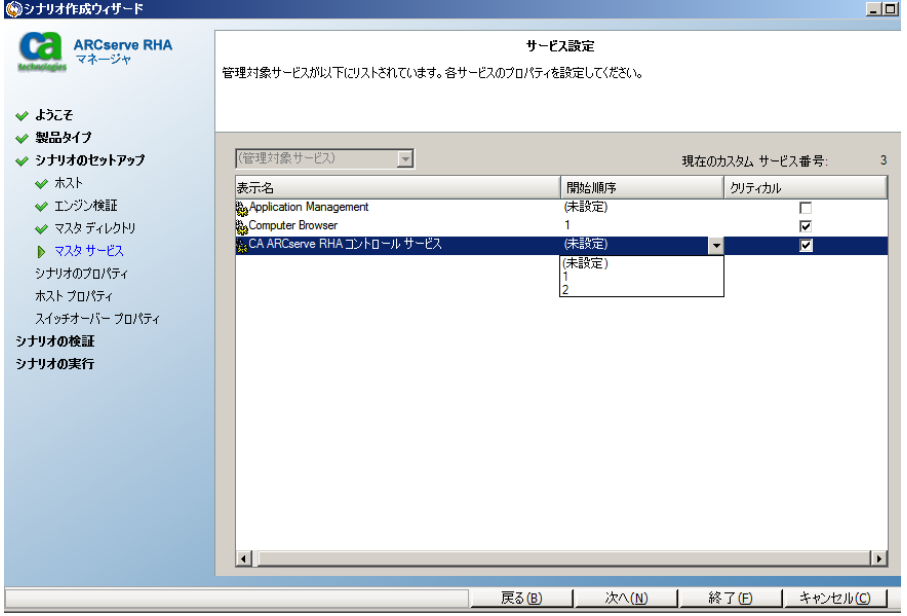

- <span id="page-56-0"></span>3. 選択した各サービスの[開始順序]列に、開始順序を数値で指定します。 順序が問題にならないサービスについては、デフォルト値(未設定)を使用し ます。 値の設定を進めるに従って、ドロップダウン リストの利用可能なオプ ションが更新されます。 最初のサービスには、「未設定」と「1」の2つのオプ ションしかありません。2番目のサービスでは、「未設定」、「1」、「2」の3つ のオプションが表示され、以降同様に更新されます。 2 つのサービスに対し て同じ開始順序を割り当てた場合、CA ARCserve RHA により自動的に順序 が並べ替えられます。
- 4. レプリケーション シナリオでは、[クリティカル]列は無効になっています。 HA シナリオでは、サービスが失敗した場合にスイッチオーバーをトリガする ように指定するには[クリティカル]列を使用します。 デフォルトでは、すべて のサービスが「クリティカル」として表示されています。 失敗してもスタンバイ サーバへのスイッチオーバーが必要でないサービスについては、チェック ボックスをオフにしてください。

## シナリオの実行

以下の手順を使用して、1 つのシナリオを実行できます。

#### シナリオを実行する方法

- 1. 「シナリオ」ペインから、実行するシナリオを選択します。
- 2. 標準のツールバーで「実行] ▶ をクリックします。

同期およびレプリケーションを開始する前に、CA ARCserve RHA によってシ ナリオの環境設定が検証されます。 検証が正常に完了すると、マネージャ に、「シナリオ "scenario\_name" を実行してもよろしいですか?」というメッ セージが表示されます。問題が発見されると、検証中に発見された警告お よびエラー メッセージが上部のペインに表示されます。

注: [シナリオの検証]では、スイッチオーバーが正常に終了するように、マ スタ サーバおよびレプリカ サーバ間のさまざまなパラメータがチェックされま す。 エラーまたは警告が報告された場合、続行するにはそれらを解決する 必要があります。

3. 続ける前にエラーを修正します。エラーは[イベント]ペインに報告されてい ます。

注: マウント ポイントのレプリケーションは、エンジンが開始される前にマウ ント ポイントがマスタに追加されていた場合のみ問題なく実行できます。 エ ンジンがすでに実行されているときにマスタ ルート ディレクトリにマウント ポ イントを追加した場合、エラーは表示されませんがレプリケーションは開始し ません。 この場合、レプリケーションを開始する前にマスタでエンジンを再 起動する必要があります。

エラーが表示されると、[実行]ダイアログ ボックスが表示され、このダイアロ グ ボックスには同期オプションが含まれます。

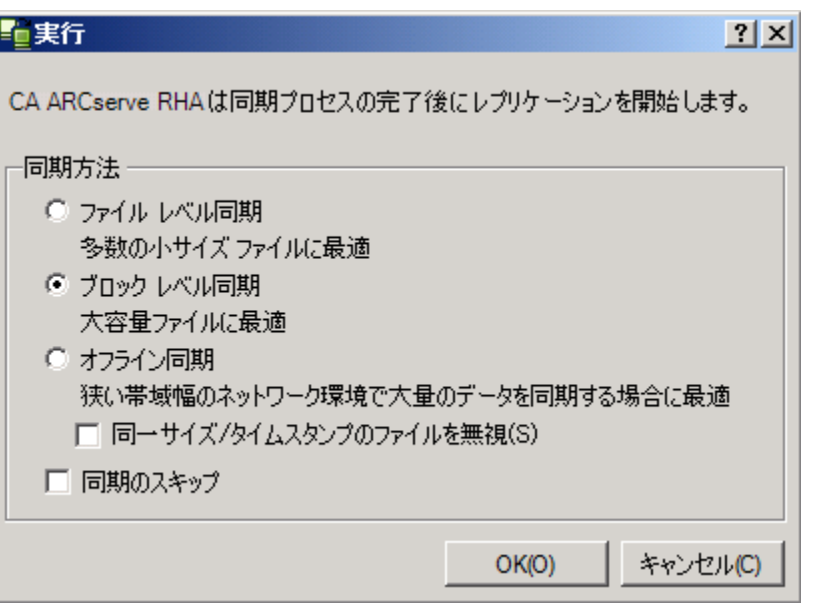

注: データベースをレプリケートするシナリオで [同期のスキップ]を使用し ないでください。

- 4. サイズが小さいファイルが多数ある場合は、[ファイル レベル同期]を選択し ます。 サイズが大きいファイルがある場合は、[ブロック レベル同期]を選択 します。 帯域幅が狭い場合は、[オフライン同期]を選択して外部デバイス にデータを転送し、次に、そのデバイスから同期を行います。 [同一サイズ/ タイムスタンプのファイルを無視]を選択し、パス、名前、サイズ、および更新 日時が同じファイルの比較をスキップします。これは、一般に同期時間の短 縮と同じです。 [同期のスキップ]オプションは、マスタとレプリカの両方の ファイルが確実に同じである場合のみ有効にしてください。 (デフォルトの 選択は[ファイル レベル同期]で、[同一サイズ/タイムスタンプのファイルを 無視]オプションが有効になっています)。
- 5. [OK]ボタンをクリックします。 データベースのサイズおよびマスタとレプリカ 間のネットワーク帯域幅によっては、同期処理に時間がかかることがありま す。 同期処理が完了すると、[イベント]ウィンドウに 「同期処理中の変更は すべてレプリケートされました」というメッセージが表示されます。

この時点で、シナリオは使用可能になり、アクティブになります。 デフォルトでは、 同期が完了すると、同期レポートが生成されます。 レポートの表示については、 「レポートの表示」を参照してください。 レプリケーション レポートを定期的に生 成して、各関連サーバのレプリケーション プロセスをモニタすることもできます。 詳細については、「CA ARCserve RHA 管理者ガイド」を参照してください。

### Bbha.vbs スクリプト

シナリオが開始すると、bbha.vbs スクリプトにより、すべての サービスがモニタさ れ、障害が発生した場合は通知されます。 この通知は、次のように表示されま す。

スクリプト C:/Windows/System32/cscript.exe が実行されました。リターン コードは 1 です

スクリプト操作を表示する(および引数が正しいことを確認する)には、スクリプト ディレクトリにある bbha ログを参照します。

注: 警告またはスクリプトに関するその他の警告が表示されたものの、アプリ ケーションは正常に機能することがあります。その場合、スクリプト パラメータ、ス クリプトの環境設定の場所、サーバ間のネットワーク接続性または管理者権限 が正しくない、あるいはマスタ上のサービスが現在正常に機能していないことを 示しています。 シナリオを停止して、引数とスクリプト パスを確認します。 それで も問題が解決しない場合は、bbha.log ファイルの確認とトラブルシューティング のためテクニカル サポートまでお問い合わせください。

# <span id="page-59-0"></span>シナリオのプロパティの設定

ウィザードを使用して設定したシナリオの変更、追加の設定、およびプロパティ ペインを使用したシナリオの変更が可能です。

[プロパティ]ペインとそのタブはコンテキストに依存し、シナリオ フォルダから選 択するノードに応じて変わります。 プロパティを設定する前にシナリオを停止す る必要があります。 一部の値は、一度設定すると変更できません。そのような値 には、その旨が明記されています。 シナリオのプロパティ設定の詳細について は、「CA ARCserve RHA 管理者ガイド」を参照してください。

プロパティは、CA ARCserve RHA マネージャのフレームワーク ペインのタブに整 理されています。 これらのタブは、サーバ タイプ、CA ARCserve RHA ソリューショ ン、およびシナリオのステータスに基づいて表示されます。 プロパティを変更す るシナリオを選択し、該当するタブを選択します。

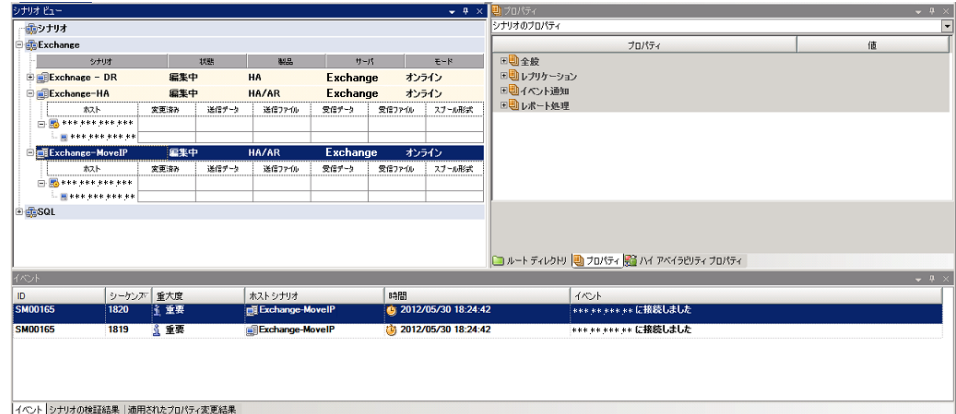

[ルート ディレクトリ]タブの設定

以下の手順に従います。

- 1. [シナリオ]ペインから[マスタ サーバ]を選択します。 [ディレクトリ]フォ ルダをダブルクリックして、マスタ ルート ディレクトリを追加または削除し ます。 必要に応じて、フォルダの横のチェックボックスを選択または選 択解除して、フォルダを含めたり、除外したりします。 ディレクトリ名を変 更することもできます。
- 2. [シナリオ]ペインから[レプリカ サーバ]を選択します。 マスタ ルート ディレクトリごとに、レプリカ ルート ディレクトリを指定する必要があります。 レプリカ サーバの[ディレクトリ]フォルダをダブルクリックします。 必要に 応じてフォルダの横のチェックボックスをオンまたはオフにして、対応す るマスタ ディレクトリを保持します。

#### [プロパティ]タブの設定

#### シナリオのプロパティ

これらの設定により、シナリオ全体のデフォルトの動作が決定されます。

- 一般プロパティ -- 一度作成すると、変更できません。
- レプリケーション プロパティ -- レプリケーション モード(「オンライン] または[スケジュール])、同期値([ファイル]または[ブロック]、[同 一サイズ/時刻のファイルを無視])およびオプション設定([NTFS 圧 縮属性をレプリケート]、[NTFS ACL をレプリケート]、[Windows 共 有を同期]、[エラー発生時の自動再同期を禁止])を選択します。
- イベント通知のプロパティ -- 実行するスクリプトを指定するか、電子 メール通知を選択するか、またはイベント ログに書き込みます。
- レポート処理 -- レポートの設定、電子メールの配信またはスクリプト の実行を指定します。

#### マスタとレプリカのプロパティ

これらの設定により、マスタとレプリカの両方でサーバのプロパティを確 立します。 一部の設定はサーバタイプごとに異なります。

- ホスト接続のプロパティ -- IP アドレス、ポート番号およびマスタとレプ リカの完全修飾名を入力します。
- レプリケーションのプロパティ -- これらのプロパティはマスタとレプリ カで異なります。 詳細については、「CA ARCserve RHA 管理者ガイ ド」を参照してください。
- スプールのプロパティ -- サイズ、最小ディスク空き容量、およびディ レクトリ パスを設定します。 詳細については、「スプール [ディレクトリ](#page-89-0) [の設定](#page-89-0) (P. 90)」を参照してください。
- イベント通知のプロパティ -- 実行するスクリプトを指定するか、電子 メール通知を選択するか、またはイベント ログに書き込みます。
- レポートのプロパティ -- 同期レポートまたはレプリケーション レポー トを選択し、配布またはスクリプトの実行を指定します。
- (レプリカ)スケジュール タスク -- アシュアードリカバリを使用したレ プリカ整合性テストを含むタスクを設定または一時停止します。 詳 細については、「CA ARCserve RHA 管理者ガイド」を参照してくださ い。
- (レプリカ)リカバリ プロパティ -- レプリカの、 遅延、 データのリワイン ドのプロパティ、またはスケジュール タスクを設定します。

#### <span id="page-61-0"></span>[HA プロパティ]タブの設定

これらの設定でスイッチオーバーおよびスイッチバックの実行方法を制御し ます。

- スイッチオーバーのプロパティ -- 自動または手動スイッチオーバーを選 択し、スイッチオーバーホスト名とリバース レプリケーション設定を指定 します。
- ホストのプロパティ -- マスタとレプリカの完全修飾名を指定します。
- ネットワークトラフィックリダイレクションのプロパティ -- [IP 移動]. [DNS リダイレクト]、[コンピュータ名の切り替え]または[ユーザ定義スクリプ ト]を選択します。
- Is Alive のプロパティ -- ハートビート周期およびチェック方式を設定しま す。
- DB 管理のプロパティ(ファイル サーバ シナリオには適用されません) --データベース サーバ上の共有またはサービスを管理するように CA ARCserve RHA を設定します。
- 成功時のアクションのプロパティ -- 使用するカスタム スクリプトおよび引 数を定義します。

### シナリオの停止

#### シナリオを停止する方法

- 1. 「シナリオ]ペインから、停止するシナリオを選択します。
- 2. シナリオを停止するには、標準のツールバーにある「停止]■ボタンをクリッ クします。

シナリオの停止を許可するように求める確認メッセージが表示されます。

3. 確認メッセージで[はい]をクリックします。 シナリオが停止します。

シナリオを停止すると、シナリオの左側にあった緑色の実行中マークは表示 されなくなります。また、シナリオのステータスは[ユーザにより停止]に変わ り、「フレームワーク]ペインの[統計情報]タブも表示されなくなります。

### <span id="page-62-0"></span>レポートの表示

CA ARCserve RHA では、レプリケーション プロセスおよび同期プロセス時にレ ポートを生成できます。 これらのレポートは、任意の場所に保存し、レポート セ ンターから開いて表示することができます。また、指定したアドレスへのメール送 信、スクリプトの実行のトリガもできます。

生成されたレポートのデフォルトのストレージ ディレクトリは、[*Program Files* フォ ルダ]¥CA*¥ARCserveRHA*¥*Manager¥reports* です。

#### レポートを表示する方法

注: Exchange のレポートは説明のために示したものですが、手順と画面はシナ リオのタイプにかかわらず同様です。

1. レポートを表示するには、[ツール]メニューから[レポート]をクリックし、[シ ナリオ レポートの表示]を選択します。

レポート センターが新しいウィンドウで開きます。

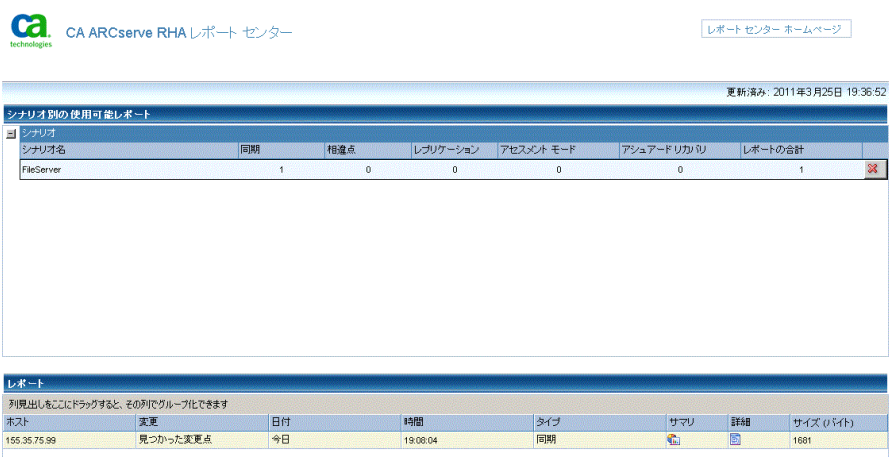

レポート センターは以下の 2 つのテーブルで構成されています。

- 上の[シナリオ別の使用可能レポート]テーブルには、レポートがあるす べてのシナリオのリスト、および各シナリオで参照可能なレポートのタイ プと数が表示されます。
- 下の「レポート]テーブルには、上のテーブルで選択したシナリオで参 照可能なすべてのレポートのリストが表示されます。

2. 特定のレポートを表示するには、[シナリオ別の使用可能レポート]テーブル から、そのレポートが表すシナリオを選択します。 次にその下の[レポート] テーブルで、表示するレポートをクリックします。

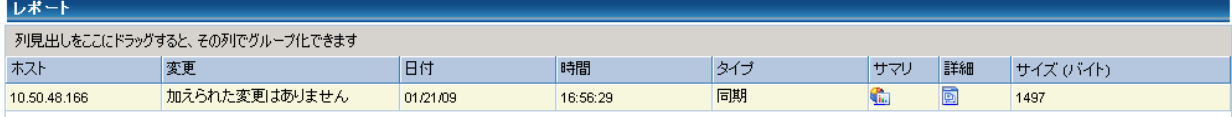

注: 同期レポートとレプリケーション レポートの場合は、設定により、サマリ レポートに加えて詳細レポートも生成できます。 どちらのレポートも同じ処理 を表しますが、詳細レポートには処理に関係するファイルのリストも表示され ます。

選択したレポートが新しいウィンドウに表示されます。

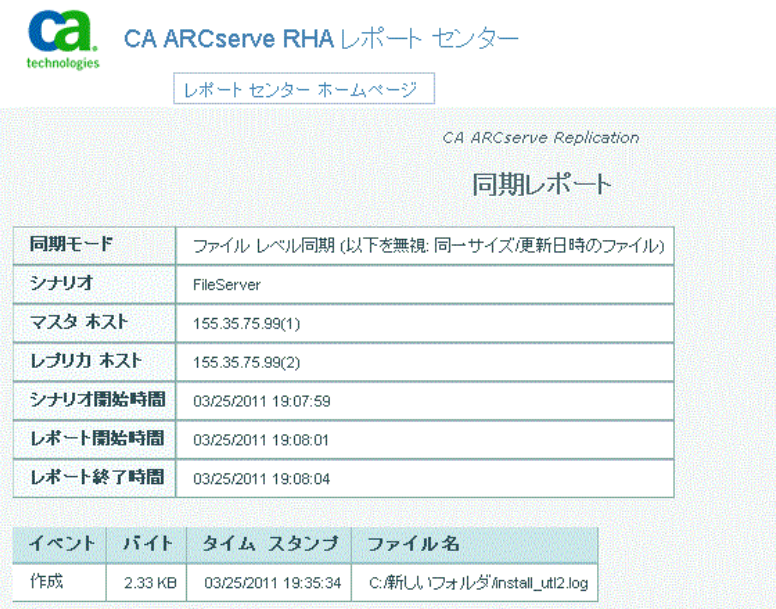

## <span id="page-64-0"></span>シナリオ グループの使用

各シナリオは、「シナリオ」と呼ばれるデフォルトのシナリオ グループに割り当て られます。 このグループは、作成するすべてのシナリオに対して使用できます。 または、新規グループを作成して、独自の基準に従ってシナリオをグループ化 することができます。 シナリオ グループは、マネージャと概要ページの両方に 表示されます。

複数のサーバ(データベース サーバ、アプリケーション サーバ、Web フロント エ ンド サーバ)から構成される分散サーバ環境では、展開されたすべてのサーバ を保護するために個別のシナリオを作成する必要があります。 Is Alive チェック によってフェールオーバがトリガされた場合、影響を受けるサーバのみがレプリ カにフェールオーバされます。 そのため、一部の操作は元のマスタ サーバに 適用され、他の操作は失敗したシナリオ内のレプリカに適用されるなど、データ の分割が発生し、パフォーマンスの問題が生じる可能性があります。

シナリオ グループを使用すれば、分散環境内のすべてのサーバを保護するシ ナリオなど、関連するシナリオを 1 つのエンティティとして管理できます。 たとえ ば、分散サーバ環境におけるエンド ツー エンドの保護について、データベース コンポーネントを保護する SQL シナリオがあり、アプリケーション サーバを保護 するいくつかのアプリケーション固有シナリオがある場合があります。 その場合、 シナリオ グループを使用して、スイッチオーバー プロパティを、個別のサーバ レベルではなくグループ レベルで設定することができます。

詳細については、「シナリオグループ管理の有効化」および分散サーバアプリ ケーション別の「操作ガイド」を参照してください。

注: SharePoint Server ファームの場合、シナリオ グループの作成は自動的に処 理されます。 他の分散サーバ環境(BlackBerry Enterprise Server、Microsoft Dynamics CRM))については、手動でグループとシナリオを作成する必要があり ます。

#### 次の手順

- シナリオ[グループの作成](#page-65-0) (P. 66)
- シナリオグループ管理の有効化
- シナリオ [グループの実行](#page-66-0) (P.67)
- シナリオ [グループの停止](#page-66-0) (P.67)

### <span id="page-65-0"></span>シナリオ グループの作成

シナリオグループを作成する方法は2つあります。

- 新規シナリオの作成中は、シナリオ作成ウィザードを使用します。
- シナリオ作成の前には、前述の「新規グループ」オプションを使用します。

注: 使用するシナリオ グループは事前に計画および作成することをお勧めしま す。 シナリオを特定のグループに割り当てたら、後で別のグループに移動する ことはできません。

#### 新規シナリオ グループを作成する方法

- 1. マネージャで、メニューから[シナリオ]-[新規グループ]をクリックするか、標 準ツールバー上の新規グループ ■ボタンをクリックします。 「新規グループ]フォルダがシナリオ ペインに追加されます
- 2. フォルダを右クリックし、ポップアップ メニューから[名前の変更]を選択して、 グループ名を変更することができます。または、現在の名前をダブルクリック して、新しい名前を入力することもできます。

新しいグループ名は、シナリオ ペイン、シナリオ作成ウィザードの[グルー プ]ドロップダウン リスト、概要ページに表示されます。

注: シナリオが定義されていない場合、空のシナリオ グループは概要ペー ジには表示されません。

### <span id="page-66-0"></span>シナリオ グループの実行

シナリオ グループを実行する前に、CA ARCserve RHA では、グループ内のシナ リオごとに実行前検証を実行し、エラーまたは警告をレポートします。 グループ を実行するためには、グループ内のすべてのシナリオが実行前検証をパスする 必要があります。

SQL Server 接続エラーを回避するには、マスタ サーバとレプリカ サーバで同じ ポートを使用していることを確認するか、SQL Server サービスがローカル システ ムとして実行されていることを確認します(これにより SPN が正しく設定されま す)。

詳細については、「レプリケーション プロセスの実行」を参照してください。

#### シナリオ グループを実行する方法

1. 実行前検証に成功したら、グループ全体を実行するため、[今すぐ実行]を クリックします。

[実行]ダイアログボックスが表示されます。

2. 同期方法を選択して、[OK]をクリックします。 デフォルトでは、グループの 同期方法は、グループ内の各シナリオに選択された方法を使用するよう設 定されています。 または、すべてのシナリオに同じ方法を適用することもで きます。

グループ内のすべてのシナリオのステータスが「実行中」に変わります。

### シナリオ グループの停止

現在実行中のシナリオ グループでシナリオを追加または削除する場合、グルー プを停止する必要があります。 グループを停止するには、そのグループ内のす べてのシナリオを停止する必要があります。 シナリオごとにマネージャのツール バーの[停止]を順にクリックします。 シナリオを停止することによって失敗が記 録されることはありません。

詳細については、「レプリケーションの停止」を参照してください。

# <span id="page-68-1"></span><span id="page-68-0"></span>第 5 章: スイッチオーバーとスイッチバック

スイッチオーバーとスイッチバックは、マスタサーバとレプリカサーバ間でアク ティブな役割とパッシブな役割を交換し、マスタが現在アクティブな場合、スイッ チオーバー後にパッシブに変わって、アクティブな役割をレプリカに渡すことが できるようにするプロセスのことです。 レプリカがアクティブな場合、スイッチオー バー後にパッシブに変わって、アクティブな役割をマスタに渡します。 スイッチ オーバーは、ボタンをクリックすると起動し、マスタが使用できないことが検出さ れた場合には CA ARCserve RHA によって自動的に起動されます([スイッチオー バーとリバース レプリケーションの開始]ダイアログ ボックスで[自動スイッチ オーバーの実行]オプションをオンにしている場合)。 このオプションをオフにす ると、マスタ サーバがダウンしているので、CA ARCserve RHA マネージャから手 動でスイッチオーバーを開始できることがシステムによって通知されます。

このセクションには、以下のトピックが含まれています。

[スイッチオーバーとスイッチバックの動作のしくみ](#page-68-1) (P. 69) [スイッチオーバーの開始](#page-70-0) (P. 71) [スイッチバックの開始](#page-71-0) (P. 72) [スイッチオーバーに関する注意事項](#page-75-0) (P. 76)

# スイッチオーバーとスイッチバックの動作のしくみ

HA シナリオの実行開始後、同期プロセスが完了すると、レプリカはマスタが動 作しているかどうか定期的にチェックします。デフォルトの間隔は 30 秒です。 以 下のタイプのモニタリング チェックを選択できます。

- Ping -- マスタに送信され、マスタが動作中で応答していることを検証するリク エストです。
- データベースチェック -- 適切なサービスが実行中で、すべてのデータベー スがマウント済みであることを検証するリクエストです。
- ユーザ定義チェック -- 特定のアプリケーションをモニタするようにカスタマイ ズできる、カスタム リクエストです。

これらのいずれかでエラーが発生すると、チェック全体が失敗と見なされます。 設定されているタイムアウト期間中(デフォルトは 5 分)、すべてのチェックが失 敗する場合、マスタ サーバは停止しているものと見なされます。 その後、HA シ ナリオの設定によって、CA ARCserve RHA はアラートを送信するか、自動的にス イッチオーバーを開始します。

スイッチオーバーの開始方法は、HA シナリオの作成時に定義します。

- 「スイッチオーバーとリバース レプリケーションの開始]ページで、 「スイッチ オーバーを手動で開始する]オプションを選択している場合は、手動スイッ チオーバーを実行します。 詳細については、[「スイッチオーバーの開始](#page-70-0) (P. 71)」を参照してください。
- 「スイッチオーバーを自動的に開始する]オプションを選択している場合でも、 マスタの稼働中に手動スイッチオーバーを実行できます。 システムをテスト する場合や、マスタで何らかのメンテナンスを実行している間、レプリカ サー バでアプリケーション サービスを続行する場合などに、スイッチオーバーを 開始できます。 トリガによる(自動)スイッチオーバーは、管理者が「スイッチ オーバーの実行]ボタンをクリックして手動で開始するスイッチオーバーとほ ぼ同じですが、開始が手動ではなく、マスタ サーバ上のリソースの障害に よってトリガされる点が異なります。 タイムアウト パラメータは変更できます。 詳細については、「CA ARCserve RHA管理者ガイド」を参照してください。

HA シナリオの作成時に、リバース シナリオを開始する方法を定義します。

- 「スイッチオーバーとリバースレプリケーションの開始]ページで[リバースレ プリケーションを自動的に開始する]オプションを選択している場合、元のマ スタ サーバがオンラインであれば、逆方向のレプリケーション(レプリカから マスタ)がスイッチオーバーが正常に完了した後に自動的に開始されます。
- 「リバースレプリケーションを手動で開始する]オプションをオンにしている 場合、マスタ障害のないクリーンなスイッチオーバーのテスト後であっても、 レプリカからマスタにデータを再同期する必要があります。

リバース レプリケーション機能をオフにしている場合、スイッチオーバー発生後 にリバース レプリケーションを開始するには、[実行]ボタンをクリックします。 こ の機能の利点は、マスタ サーバとレプリカ サーバがオンライン状態にあり、ス イッチオーバーの間も接続されていた場合、リバース方向での再同期の必要が ない点です。 再同期では、マスタ サーバとレプリカ サーバのデータの比較が行 われ、リアルタイム レプリケーションの開始前に、どちらの変更データを転送す るかが決められます。この処理には時間がかかります。 自動リバース レプリケー ションがオンになっており、スイッチオーバーの間も両方のサーバがオンライン だった場合、再同期が行われずにレプリケーションがリバースされます。 この場 合のみ、再同期が必要ありません。

## <span id="page-70-0"></span>スイッチオーバーの開始

自動または手動でスイッチ オーバーが開始された後は、すべて自動で処理が 行われます。

注: 以下の手順では Exchange のシナリオを例として示していますが、すべての サーバ タイプで手順は同様です。

#### 手動スイッチオーバーを開始する方法

- 1. [マネージャ]を開いて[シナリオ]ペインから該当するシナリオを選択します シナリオが実行中であることを確認します。
- 2. [スイッチオーバーの実行]をクリックします。

確認メッセージが表示されます。

3. [OK]をクリックします。

マスタ サーバからレプリカ サーバへのスイッチオーバーが開始されます。

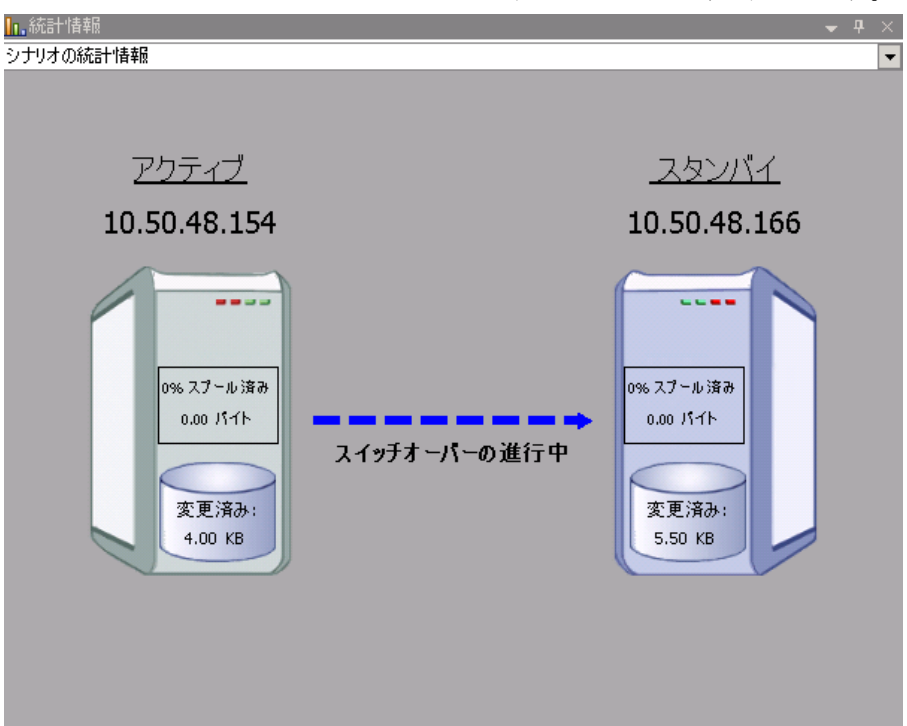

<span id="page-71-0"></span>スイッチオーバー プロセスについての詳細な情報は、スイッチオーバー中 にイベント ペインに表示されます。

スイッチオーバーが完了すると、シナリオは停止されます。

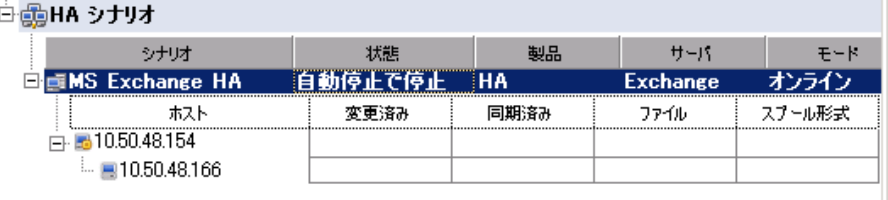

注: 自動リバースレプリケーションが「自動開始]に指定されている場合に 限り、スイッチオーバー終了後もシナリオが継続実行される可能性がありま す。

「イベント]ペインに、「スイッチオーバーが完了しました」というメッセージに 続き、「シナリオは停止しています」というメッセージが表示されます。

これで、マスタがスタンバイ サーバになり、レプリカがアクティブ サーバにな ります。

### スイッチバックの開始

スイッチオーバーの開始後、それを手動と自動のどちらで開始したかにかかわ らず、ある時点でサーバの役割を逆にし、元のマスタをアクティブなサーバに戻 し、レプリカをスタンバイ サーバにする必要が生じます。 サーバ間の役割を元 に戻す前に、元のレプリカ サーバのデータで元のマスタのデータを上書きする かどうかを決定します。 上書きする場合は、最初に「バックワード シナリオ」と呼 ばれるリバース シナリオを実行する必要があります。

注: 以下の手順は、どのサーバ タイプでも同じです。

#### 手動スイッチバックを開始する方法

- 1. ネットワーク上でマスタ サーバおよびレプリカ サーバが使用可能であること、 およびエンジンが稼働中であることを確認します。
- 2. [マネージャ]を開いて[シナリオ]ペインから該当するシナリオを選択します
- 3. 以下のいずれかを実行します。
	- シナリオがすでに実行中の場合は、手順4に進みます。
	- シナリオが実行されていない場合は、手順1~3を実行してから手順4 に進みます。
		- a. ツールバー上で[実行]をクリックして、シナリオを開始します。

CA ARCserve RHA はスイッチオーバーの実行を検出し、その状態と 設定を検証します。 検証完了後、検知された既存のエラーや警告 があればそれらが[検証結果]ダイアログ ボックスに一覧表示され、 さらにバックワード シナリオの実行を承認するように促すメッセージ が表示されます。 必要に応じて、[詳細設定]ボタンをクリックして、 シナリオに関連しているホストの詳細情報を表示する別のペインを 開きます。

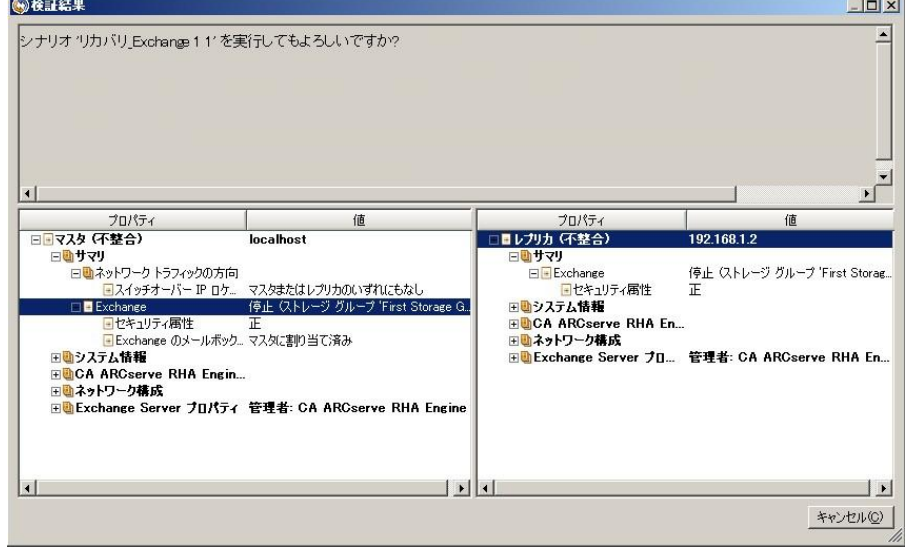

b. [実行]ダイアログ ボックスで同期方法を選択し、[OK]をクリックして 再同期を開始します。

注: 同期方法の詳細については、「CA ARCserve RHA 管理者ガイド」を 参照してください。

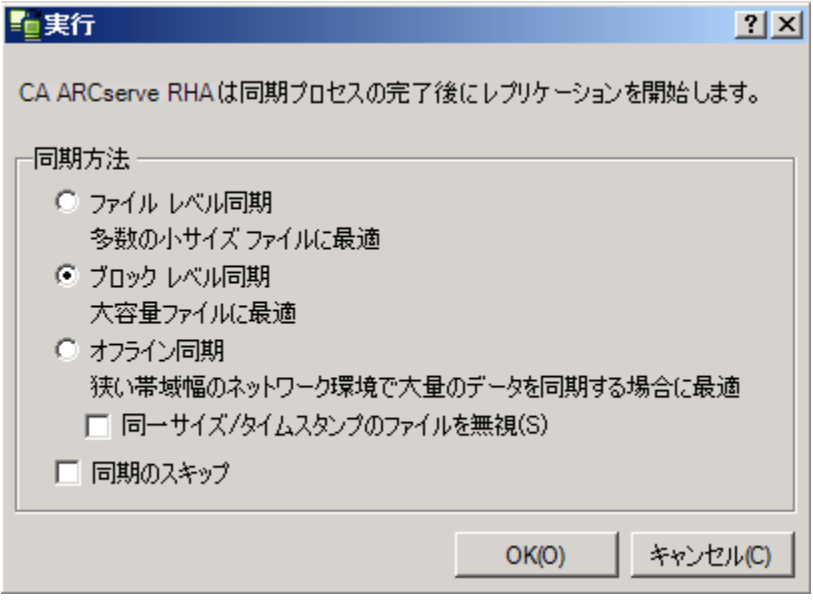

再同期が完了すると、[イベント]ペインに「同期処理中の変更はす べてレプリケートされました」というメッセージが表示されます。 この 時点で、アクティブ サーバからスタンバイ サーバへのレプリケーショ ンが開始されます。

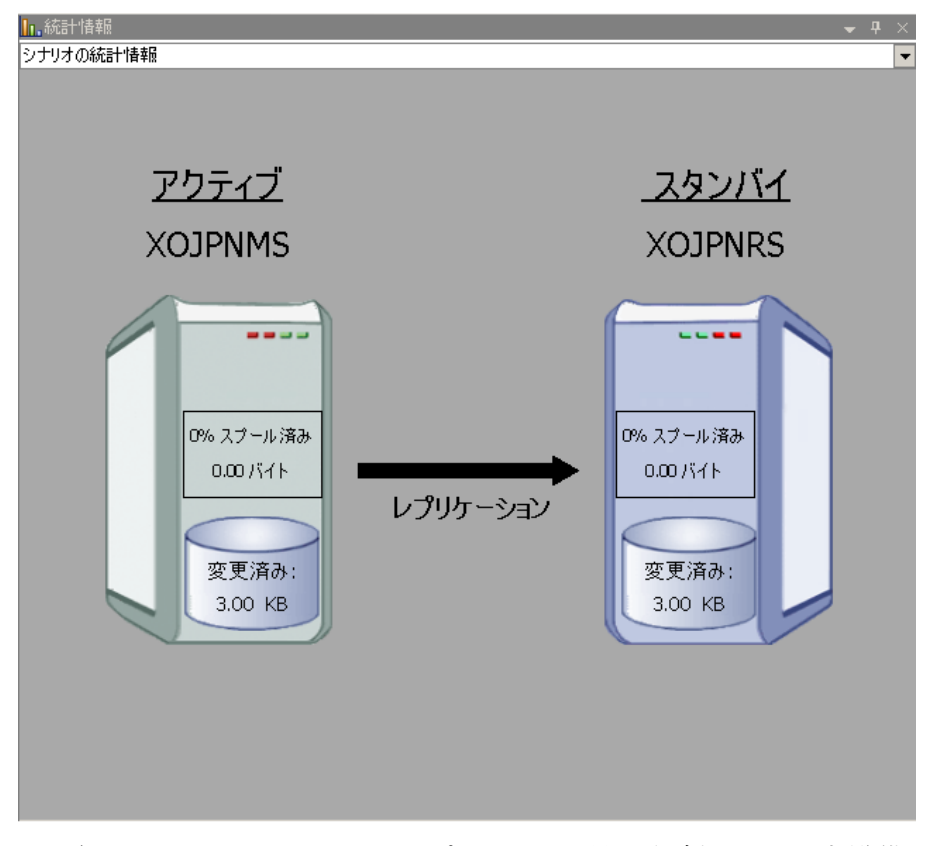

注: これで、マスタ サーバとレプリカ サーバ間で役割を元に戻す準備 が整いました。

- 4. サーバの役割を交代するには、シナリオの実行中にツールバーの[スイッチ オーバーの実行]をクリックします。 確認メッセージが表示されます。
- 5. [はい]をクリックしてメッセージをクリアし、スイッチバック プロセスを開始しま す。

スイッチバックが完了すると、サーバの役割が元に戻り、シナリオは自動的 に停止します。

注: [リバース レプリケーションの開始]オプションが[自動開始]に定義され ている場合、スイッチバック終了後もシナリオは継続して実行されます。

これで、シナリオを元(フォワード)の状態で実行できます。

## スイッチオーバーに関する注意事項

データの上書きを防ぐため、[スイッチオーバー]または[リバース レプリケーショ ンの開始]のプロパティのいずれか一方のみを[自動]に設定するようにしてくだ さい。 両方のプロパティが[自動]に設定されていると、サーバに障害が発生し た際、管理者の知らないうちに CA ARCserve RHA によってスイッチオーバーがト リガされ、障害の原因を調査する前にリバース レプリケーションが開始されてし まう場合があります。 リバース レプリケーション中、CA ARCserve RHA は、ユーザ の実稼働サーバのデータを上書きします。

スイッチオーバー中にクラッシュや停電が発生すると、アクティブ サーバのリカ バリ手順の実行が必要となる場合があります。

スイッチオーバーを実行すると、BES サーバには停止および開始コントロールが 送信され、SQL サーバのスイッチオーバーと並行して BES のスイッチオーバーが 実行されるようにします。 スイッチオーバー プロセスについての詳細な情報は、 スイッチオーバー中、イベント ペインに表示されます。

スイッチオーバーおよびスイッチバック中、2 つのサーバが接続されている場合、 CA ARCserve RHA は SRP キーの競合が発生しないことを確認します。 ただし、 マスタが利用できないときにスイッチオーバーすると、マスタ BES サービスが続 行される可能性があります。 ほとんどの場合、マスタ BES サービスは手動開始 モードに設定されているため、停止します。 マスタ サーバをネットワークに戻す 前に、SRP キーの競合を回避するため、ダブルクリックしてすべての BES サービ スが停止していることを確認します。 SRP キーの競合が発生すると、BES サービ スは 1 つの BES サーバ(マスタまたはレプリカ)上でのみ実行できます。 詳細に ついては「SRP [接続エラー](#page-90-0) (P. 91)」を参照してください。

# <span id="page-76-0"></span>第 6 章: データのリカバリ

このセクションには、以下のトピックが含まれています。

データ リカバリ [プロセス](#page-76-0) (P. 77) [ブックマークの設定](#page-77-0) (P. 78) [データのリワインド](#page-78-0) (P. 79) アクティブ [サーバのリカバリ](#page-81-0) (P. 82) [サーバのリカバリ](#page-83-0) (P. 84)

## データ リカバリ プロセス

なんらかのイベントが原因でマスタ データが損失した場合、任意のレプリカから データをリストアできます。 リカバリ プロセスは、同期処理を逆方向(レプリカか らマスタ)に行うものです。

CA ARCserve RHA では、以下の 2 つの方法でデータをリカバリできます。

- レプリカからマスタへの損失データのリカバリ -- このオプションは逆方向の 同期プロセスであり、シナリオを停止する必要があります (このオプションは、 Oracle、SQL または Exchange シナリオでは推奨されません)。
- 特定のイベントまたは時点からの損失データのリカバリ(データのリワインド) -- このオプションでは、タイムスタンプ付きのチェックポイントおよびユーザ定 義のブックマークを使って、マスタ上の破損データを、破損前のある時点ま でロールバックします。

重要: リカバリを開始するには、レプリケーションを停止する必要があります。

## <span id="page-77-0"></span>ブックマークの設定

「ブックマーク」は、どの状態に戻すかを示すために手動で設定されるチェック ポイントです。データが不安定になる可能性があるアクティビティが発生する直 前にブックマークを設定することをお勧めします。 ブックマークは、過去のイベ ントに対してではなく、リアルタイムに設定されます。

#### 注:

- このオプションは、[リカバリ] [データのリワインド]オプションを[オン]に設 定した場合のみ使用できます(デフォルトの設定は[オフ]です)。
- 同期処理中はブックマークを設定できません。
- フル システム HA シナリオには手動でブックマークを挿入できます。

#### ブックマークの設定方法

- 1. 対象のシナリオが実行中のときに、データをリワインドするレプリカ ホストを シナリオ ペインで選択します。
- 2. [ツール]メニューの[リワインド ブックマークの設定]オプションを選択しま す。

[リワインド ブックマーク]ダイアログ ボックスが表示されます。

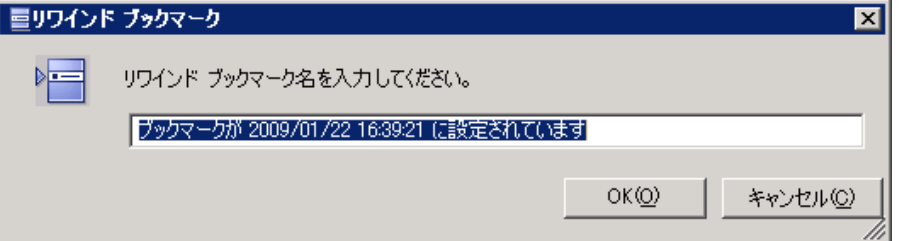

[リワインド ブックマーク]ダイアログ ボックスに表示されるテキストは、[リワイ ンド ポイントの選択]ダイアログ ボックスにブックマーク名として表示されま す。 デフォルトの名前には、日付と時間が含まれます。

3. ブックマークのデフォルト名をそのまま使用するか、別の名前を入力して、 [OK]をクリックします。

注: 対象のブックマークを簡単に見つけることができるよう、意味のある名前 を付けることをお勧めします。

ブックマークが設定されます。

注: フル システム HA のような一部のシナリオでは、ブックマークが作成されるま で、ジャーナル変更の適用は一時停止され、作成後に再開されます。

## <span id="page-78-0"></span>データのリワインド

データのリワインドによるリカバリ方法では、データを破損前の時点にリワインド できます。 リワインド プロセスは、逆方向の同期処理が始まる前に、レプリカ サーバで実行されます。 データのリワインドでは、リワインド ポイントまたはブック マークを使用して、現在のデータを以前の状態にリセットできます。

このオプションは、「リカバリ] - 「データのリワインド]オプションを「オン」に設定し た場合のみ使用できます。

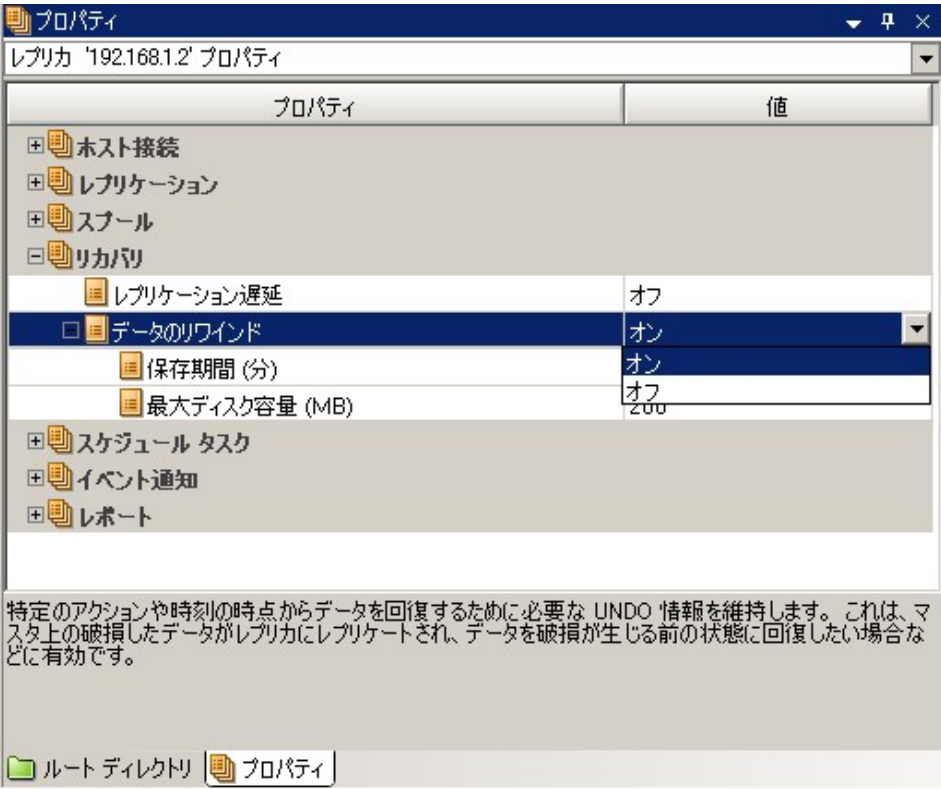

このオプションが「オブ」に設定されている場合、システムはデータのリワインド ポイントを登録しません。 データのリワインド パラメータの詳細(保存期間、最大 ディスク サイズ)については、「*CA ARCserve RHA* 管理者ガイド」を参照してくださ い。

重要: データのリワインド プロセスは、一方向にのみ実行できます。つまり、一 度戻したものを再度先に進めることはできません。 リワインド後、リワインド ポイ ント以後のすべてのデータは失われます。これは、リワインド ポイント以降の データが新しいデータで上書きされるためです。

注: リワインド ポイントの自動登録が開始されるのは、同期プロセスが完了し、 「同期処理中の変更はすべてレプリケートされました」というメッセージが[イベン ト]ペインに表示されてからになります。 同様に、同期処理中にブックマークを 手動で設定することはできません。 以下の例では、ファイル サーバ シナリオが 使用されていますが、手順はすべてのシナリオ タイプで同様です。

#### リワインド ポイントを使用して損失データをリカバリする方法

- 1. マネージャのシナリオ ペインから停止するシナリオを選択し、停止します。
- 2. (データベース アプリケーションの場合のみ)マスタ ホスト上でデータベース サービスを停止します。
- 3. シナリオ フォルダからレプリカ ホストを選択します。

注: 対象のシナリオに複数のレプリカ サーバが関連している場合は、デー タをリカバリするレプリカを選択します。

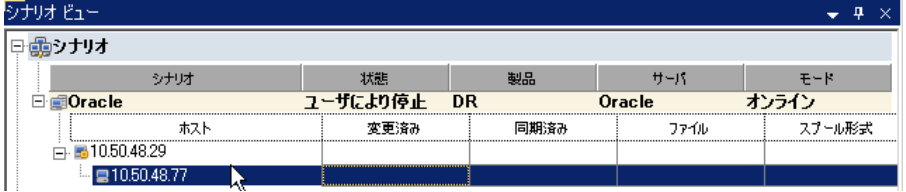

4. [ツール]メニューから、[データのリストア]を選択するか、[データのリスト ア] <mark>よ</mark>」ボタンをクリックします。 ユーザ認証情報の入力を求められたら、該 当する情報を入力して、[OK]をクリックします。

データのリストア ウィザードの[リカバリ方法]ページが表示されます。

5. いずれかのデータのリワインド オプションを選択します。リワインド データを マスタに同期して戻す(オプション 2)か、レプリカにのみ残す(オプション 3) かを選択します。

注:

- マネージャへのログインに使用したユーザ認証情報がレプリカトのエン ジンの操作に必要な認証情報と異なる場合、[ユーザ認証情報]ダイア ログ ボックスが表示され、選択したレプリカ用のログオン アカウントの詳 細を入力するように求められます。
- 「レジストリキー同期を含める]チェックボックスが有効になるのは、シナ リオの開始前にこのオプションを有効にした場合のみです。 このチェッ クボックスが有効な場合、このチェックボックスをオンにして、同期された レジストリ キーをリカバリ プロセスに含めることができます。

データのリワインド オプションを選択すると、リカバリ シナリオが自動的に作 成されます。 このリカバリ シナリオは、リワインド プロセスの最後まで実行さ れます。

6. [次へ]をクリックします。

[リワインド ポイントの選択]ページが表示されます。

7. しばらくすると[リワインド ポイントの選択]ボタンが有効になるため、クリックし て既存のリワインド ポイントを表示します。

[リワインド ポイントの選択]ダイアログ ボックスが表示されます。

[リワインド ポイントの選択]ダイアログ ボックスに、現在保護しているアプリ ケーションに応じたすべてのリワインド ポイントのリストが表示されます。 これ には、システムおよびユーザ定義のブックマークによって自動的に登録され たフォルダやファイルの変更も含まれます。

このリストは、左側の[リワインド ポイントのフィルタ]ペインを使って、リワイン ド ポイントのタイプやその他の基準でフィルタリングできます。

8. リワインド ポイントを選択して、[OK]をクリックします。

注: リワインド ポイントとしてブックマークを使用する場合は、実際のイベント に最も近いリワインド ポイントを選択することをお勧めします。

[リワインド ポイントの選択]ページに戻ります。ここには、選択したリワインド ポイントに関する情報が表示されています。

9. [次へ]をクリックします。

[同期方法]ページが表示されます。

<span id="page-81-0"></span>10. [ブロック レベル同期]を選択して、[終了]をクリックします。

注: マネージャへのログインに使用したユーザ認証情報がレプリカ上のエン ジンの操作に必要な認証情報と異なる場合、[ユーザ認証情報]ダイアログ ボックスが表示され、選択したレプリカ用のログオン アカウントの詳細を入力 するように求められます。

CA ARCserve RHA は、選択したポイントまでデータをリワインドします。 リワイ ンド プロセスが終了すると、[イベント]ペインに「リワインド プロセスが正常に 完了しました」というメッセージが表示されます。

レプリカ上のデータでマスタ上のデータを置換するように選択している場合、 CA ARCserve RHA はレプリカからマスタへの同期処理を開始します。 プロセ スが終了すると、一時的なリカバリ シナリオは停止して削除されます。

デフォルトでは、データ リカバリが実行されると、同期レポートが生成されま す。 レプリケーション プロセスを元のシナリオで再開できるようになります。

## アクティブ サーバのリカバリ

状況によっては、データ同期プロセスを完了させずに、マスタ サーバまたはレ プリカ サーバを強制的にアクティブ サーバにする必要が生じることがあります。 たとえば、スイッチオーバーは発生したものの、レプリカ サーバ上のデータが変 更されていない場合などです。 この場合、マスタ サーバ上には、より新しい データがある可能性があり、レプリカからマスタ サーバへのデータの同期は望ま しくありません。 CA ARCserve RHA では、これを可能にするために、「アクティブ サーバのリカバリ」というプロセスを使用します。

「アクティブ サーバのリカバリ」を使用するには、シナリオを停止し、次に、「ツー ル]メニューから[アクティブ サーバのリカバリ]を選択します。

重要: このオプションは多くの場合正しい選択となりますが、使用には注意が必 要です。使用にあたっては十分な注意が必要です。 不適切に使用すると、 データが失われることがあります。 CA ARCserve RHA では通常、すべてのデータ が同期されるまで、ホストから他のホストへのスイッチオーバーは認められませ ん。 このように設計されているのは、ユーザが古いデータ セットにリダイレクトさ れ、そのデータセットがそれよりも新しい可能性のあるデータを上書きしてしまう ことを避けるためです。 「アクティブ サーバのリカバリ」を使用すると、どのサー バに正しいデータ セットがあるかに関わらず、ユーザは強制的にいずれかの サーバにリダイレクトされます。 そのため、管理者はアクティブにするサーバに 最も新しいデータ セットがあることを手動で確認する必要があります。

アクティブ サーバのリカバリで問題が解決されない場合は、手動でサーバをリカ バリできます。 詳細については、[「サーバのリカバリ](#page-83-0) (P. 84)」を参照してくださ い。

強制的にアクティブにするサーバに応じて、[マスタのアクティブ化]または[レプ リカのアクティブ化]を選択します。

重要: 障害発生時の正規のスイッチオーバーで、ユーザが一定期間レプリカ サーバにリダイレクトされた場合には、マスタ サーバをアクティブにする前に、レ プリカ サーバでのすべての変更をマスタにレプリケートする必要があります。 こ のような状況で「アクティブサーバのリカバリ」を使用すると、データが失われま す。

## <span id="page-83-0"></span>サーバのリカバリ

CA ARCserve RHA は、レプリカ サーバがアクティブになるタイミングを検出し、リ カバリ プロセスを自動的に実行することができます。 何らかの理由でリカバリが 正常に完了しない場合、以下の手順を実行してください。

- [「ア](#page-81-0)クティブ サーバのリカバリ」の手順を実行します。 詳細については、「ア クティブ [サーバのリカバリ](#page-81-0) (P. 82)」を参照してください。
- 「アクティブ サーバのリカバリ]の手順で問題が解決されない場合には、以 下の手動タスクのうち、使用するリダイレクション方式に適した 1 つ以上のタ スクを試してください。
	- IP リダイレクションを使用している場合、その IP アドレスを削除します。 IP 移動リダイレクションをサポートしていないシナリオには、この方法は 使用できません(Hyper-V HA、CS HA)。 詳細については、[「障害の発生](#page-84-0) [したサーバの手動リカバリ](#page-84-0) - IP アドレスの移動 (P. 85)」を参照してくださ い。
	- コンピュータ名の切り替えリダイレクションを使用している場合、その名 前を手動で切り替えます。 コンピュータ名の切り替えリダイレクションを サポートしていないシナリオには、この方法は使用できません(Hyper-V HA、Exchange HA、ローカルの Oracle を使用している場合は vCenter HA)。詳細については、[「障害の発生したサーバの手動リカバリ](#page-84-0) - コン [ピュータ名の切り替え](#page-84-0) (P. 85)」を参照してください。
	- IP と、コンピュータ名の切り替えリダイレクション方式の両方を使用して いる場合には、IP を削除し、コンピュータ名を切り替えてください。 IP 移 動リダイレクションとコンピュータ名の切り替えリダイレクションをサポート していないシナリオ(Exchange、CS HA)には、この方法は使用できませ ん。 詳細については、[「障害の発生したサーバの手動リカバリ](#page-86-0) - IP とコ [ンピュータ名の切り替えを使用している場合](#page-86-0) (P. 87)」を参照してくださ い。

### <span id="page-84-0"></span>障害の発生したサーバの手動リカバリ - IP アドレスの移動

IP リダイレクションを使用する場合は、IP を手動で削除する必要があります。 IP 移動リダイレクションをサポートしていないシナリオには、この方法は使用できま せん(Hyper-V HA、CS HA)。

IP 移動リダイレクション使用時に、障害の発生したサーバをリカバリする方法

- 1. IP の競合エラーを防ぐため、マスタ サーバをネットワークに接続しないで起 動します。
- 2. [TCP/IP のプロパティ]ダイアログ ボックスから、追加の IP アドレスを削除し ます。
- 3. サーバを再起動し、ネットワークに再接続します。
- 4. シナリオがまだ実行されていない場合は、マネージャからシナリオを実行し ます。 自動リバース レプリケーションがオンに設定されていると、シナリオは バックワード モードで実行されるため、レプリカ サーバがアクティブになり、 マスタ サーバがスタンバイになります。
- 5. 同期が完了するまで待ちます。
- 6. マスタを再度アクティブにするために、手動スイッチオーバーを実行します。 この作業は、通常の業務時間外に行うことをお勧めします。

### 障害の発生したサーバの手動リカバリ - コンピュータ名の切り替え

コンピュータ名の切り替えリダイレクションを使用している場合は、コンピュータ 名を手動で切り替える必要があります。 コンピュータ名の切り替えリダイレクショ ンをサポートしていないシナリオには、この方法は使用できません(Hyper-V HA、 Exchange HA、ローカルの Oracle を使用している場合は vCenter HA)。

#### [コンピュータ名の切り替え]リダイレクション方式を使用して、障害の発生した サーバを手動でリカバリする方法

- 1. ネットワーク名の重複を防ぐため、マスタサーバをネットワークに接続しない で起動します。
- 2. サーバの名前を <新規サーバ名>-RHA に変更して、一時的なワークグルー プに移動します。

たとえば、サーバの名前が「Server1」の場合、これを「Server1-RHA」に変更 します。 コンピュータを再起動する必要があります。 再起動が完了した後、 「少なくとも 1 つのサービスを開始できませんでした。」というエラー メッセー ジが表示されます。このエラー メッセージは無視してください。CA ARCserve RHA エンジンは通常、ドメイン アカウントで動作するため、このような状況で は正常なメッセージです。

- 3. ネットワークに接続します。
- 4. ドメインに再接続して、手順 2 で割り当てた -RHA 名を使用していることを確 認します。
- 5. コンピュータを再起動します。
- 6. シナリオがまだ実行されていない場合は、マネージャからシナリオを実行し ます。 (自動リバース レプリケーションがオンに設定されていると、シナリオ はバックワード モードで実行されるため、レプリカ サーバがアクティブになり、 マスタ サーバがスタンバイになります)。
- 7. 同期が完了するまで待ちます。 マスタをアクティブにするために、手動ス イッチオーバーを実行します。 この作業は、通常の業務時間外に行うことを お勧めします。

## <span id="page-86-0"></span>障害の発生したサーバの手動リカバリ - IP とコンピュータ名の切り替えを使用し ている場合

IP と、コンピュータ名の切り替えリダイレクション方式の両方を使用している場合 には、手動で IP アドレスを削除し、コンピュータ名を切り替えてください。 IP アド レス移動リダイレクションとコンピュータ名の切り替えリダイレクションをサポートし ていないシナリオ(Exchange、CS HA)には、この方法は使用できません。

#### IP リダイレクションと、コンピュータ名の切り替えリダイレクション方法の両方を 使用して障害の発生したサーバを手動でリカバリする方法

- 1. スイッチオーバーを発生させるハードウェア上の問題があれば、解決しま す。
- 2. IP の競合エラーを防ぐため、マスタ サーバをネットワークに接続しないで再 起動します。
- 3. [TCP/IP のプロパティ]ダイアログ ボックスから、追加の IP アドレスを削除し ます。
- 4. [システムのプロパティ]と[コンピュータ名]ダイアログ ボックスで、コン ピュータ名を <ServerName>-RHA に変更します。 たとえば、サーバの名前 が Server 3 の場合、これを Server 3-RHA に変更します。
- 5. サーバを一時的なワークグループに割り当てます。
- 6. コンピュータを再起動して変更を有効にします。 再起動が完了したら、ネッ トワークを再接続します。 「システム起動時にエラーになったサービスが、最 低1つあります。」というメッセージは無視します。ドメイン内で実行されてい るエンジンは現在使用できないため、この状態は正常です。
- 7. ドメインに再接続して、 -RHA 名を使用していることを確認し、再起動しま す。
- 8. リバースシナリオが開始され、レプリカサーバがアクティブな役割を引き受 けます。 同期が完了するまで待ちます。
- 9. [スイッチオーバーの実行]ボタンをクリックして、手動でスイッチオーバーを 実行し、マスタ サーバを再度アクティブにします。

# 付録 A: 追加情報とヒント

このセクションには、以下のトピックが含まれています。

スプール [ディレクトリの設定](#page-89-0) (P. 90) SRP [接続エラー](#page-90-0) (P. 91) 非依存 [BlackBerry SQL](#page-90-0) インスタンス (P. 91) BES [シナリオのトラブルシューティング](#page-91-0) (P. 92) BBHA [スクリプトのトラブルシューティング](#page-92-0) (P. 93)

## <span id="page-89-0"></span>スプール ディレクトリの設定

CA ARCserve RHA スプールは、レプリケートされる変更データがバックアップ(ス プール)されるディスク上のフォルダで、変更データをリアルタイムで転送するた めの帯域幅が十分でない場合に使われます。 データは、一時的なネットワーク の切断、ネットワークの輻輳、または単純にネットワーク帯域幅がサーバ上で変 更されたデータを転送するために十分でない場合にスプールされます。 スプー ル領域は、帯域幅が使用可能になるまで変更データを一時保管するのに加え て、通常の同期プロセスの一部としても使用されます。 そのため、一部のスプー ルは通常の同期プロセス中に蓄積されます。

スプール フォルダは、専用ボリュームまたはブート/システム ボリュームなど比較 的使用率の低いドライブに配置してください。 頻繁にアクセスされるシステム (OS)、ユーザ、またはアプリケーション データを含むボリュームには配置しない てください。 例としては、データベース、共有ファイル、またはシステム ページ ファイルを含むボリュームがあります。 デフォルトでは、スプール フォルダは CA ARCserve RHA インストール ディレクトリの tmp フォルダ内にあります。 マスタお よびレプリカの[プロパティ]タブ上、または[新規シナリオ]ウィザードで設定する スプール パラメータで、スプールで使用可能なディスク容量を決定します。 ほと んどの場合、デフォルト値で問題ありません。 この値を変更する場合は、レプリ カを行うデータ サイズ合計の少なくとも 10% 以上にする必要があります。 たとえ ば、サーバ上にある 50GB のデータを複製する場合、少なくとも 5GB のスペース をスプール用に確保する必要があります。

重要: スプールの場所を変更する場合は、変更したパスをファイル単位のアン チウイルス スキャン(スケジュール スキャンとリアル タイム スキャン)対象から外 してください。

注: スプール ディレクトリは、事前に割り当てられた領域ではなく、必要な場合 にのみ使用されます。

## <span id="page-90-0"></span>SRP 接続エラー

いかなる場合でも、マスタおよびレプリカの BES サーバがサービス実行中の RIM のサーバに接続されると、SRP 接続エラーが発生します。 この場合、RIM に よって SRP キーの競合が発生し、ご使用の SRP キーが無効になります。

競合が発生すると、適正な接続が確立されていても、Windows イベント ログに よって繰り返し SRP 接続エラーがレポートされます。 この競合を解決するには、 RIM テクニカル サポートにお問い合わせください。 BES サーバの移動プロセス の途中で誤って 2 つのサーバを同時にオンラインにしたことを説明し、SRP キー の再有効化を依頼します。 RIM のサポート コールの対象外なので、CA ARCserve RHA に言及する必要はありません。 RIM 側で競合が発生し、自分で は直接修正できない旨を説明します。

## 非依存 BlackBerry SQL インスタンス

CA ARCserve RHA は、(複数インスタンスまたは複数機能の SQL サーバ上での) 単一インスタンスのレプリカ サーバへの非依存転送をサポートしています。 この セクションは、BES 環境設定データをホストする共有 SQL サーバを使用し、CA ARCserve RHA を介して BES 部分のみを保護する管理者が対象です。 これらの 手順の実行中、非依存インスタンスのみがスイッチオーバーされている一方で、 ほかのインスタンスがマスタ サーバ上で稼動し続けていることを確認します。

#### ソリューションの実装

- 1. SQL Server と追加のインスタンスが「BlackBerry HA ソリューション」で説明し ているすべての仕様に従っていることを確認します。
- 2. マスタ SQL Server に追加の DNS ホスト(A)レコードを設定します。 この DNS レコードは、SQL データベースに関連したすべての BES HA 用に使用されま す。 このレコードには固有の名前があり、ホスト(A)レコード タイプである必 要があります。CNAME エイリアス レコードはサポートされません。
- 3. 必ず、BES および ODBC のすべての SQL 構成設定のホスト名ではなく、 BlackBerry サーバの設定で作成した追加のレコードを使用してください。
- 4. シナリオを設定する際は、BES の環境設定データベースを含む目的のイン スタンスのみを選択していることを確認してください。
- 5. [スイッチオーバー]ダイアログ ボックスから、追加の DNS レコードを[マスタ ホスト完全修飾名]として入力します。 これは、スイッチオーバー中にリダイ レクションされたレコードです。

## <span id="page-91-0"></span>BES シナリオのトラブルシューティング

#### BlackBerry MDS 接続サービスの開始に失敗した

レプリカ サーバがアクティブになるスイッチオーバー時に、すべてのサービ スがエラーなく、正常に開始するはずです。 MDS 接続サービスが開始して 停止する場合は、ホスト サーバ上でのスクリプトの動作を指定する追加の設 定手順を実行したことを確認します。 詳細については、「[BlackBerry HA](#page-49-0)  [サーバの環境設定](#page-49-0) (P. 50)」を参照してください。

#### BlackBerry マネージャに 2 台のサーバで一部のサービスを使用できないことが 表示される

BES ソフトウェアをレプリカ サーバにインストールしたときに、同じホスト名を 使用したことを確認します。 レプリカ サーバに BES ソフトウェアをインストー ルするときには、レプリカのホスト名を使用できないか、両方のサーバがマ ネージャに表示されます。

#### 例

次の名前が割り当てられていると仮定します。

- マスタ: BBS
- レプリカ: BBS-DR

BES ソフトウェアをレプリカ サーバにインストールするときに、レプリカのホスト 名ではなく、マスタのホスト名(BBS)を割り当てます。 これで、スイッチオー バー後に競合が発生しなくなります。

## <span id="page-92-0"></span>BBHA スクリプトのトラブルシューティング

BBHA スクリプトには、スクリプトに送信されたコマンドとそれらのコマンドが成功 したかエラーになったかという情報を含むログがあります。 Bbha.vbs スクリプトの ファイルの先頭には、以下の終了コードとエラーの説明もあります。

1 Cscript.exe に無効な引数が渡されました。 これは、多くの場合、引用符に問 題があります。

0 成功

-1 1 つまたは複数のホスト ペアが同一です。

-2 引数がないか、または不適切な引数が使用されています

-3 WMI プロバイダにバインドできないか、ローカル ホストに接続できません

-4 WMI プロバイダにバインドできないか、ドメイン内の DNS サーバに接続できま せん

-5 WMI プロバイダにバインドできないか、リモート ホストに接続できません

-6 レプリカで DNS がポイントされましたがマスタでサービスが開始されました

-7 マスタで DNS がポイントされましたがレプリカでサービスが開始されました

-8 Blackberry サービス エラー、スイッチオーバーが必要です

-9 ホストの 1 つでサービス停止に失敗しました。

-10 マスタの DNS ホスト A レコードがマスタ サーバおよびレプリカ サーバのいず れも指していません。

-11 ネットワーク トラフィックの方向を決定するために DNS サーバに接続すること ができません

# 索引

### B

Bbha.vbs スクリプト - 59 BBHA スクリプトのトラブルシューティング - 93 BES で使用するアプリケーション用 CA ARCserve RHA シナリオを作成 - 45 BES シナリオのトラブルシューティング - 92 BES 用ファイル サーバ HA シナリオの作成方法 - 45, 48 BlackBerry Enterprise Server について - 10 BlackBerry HA シナリオ設定の追加の環境設定 - 44, 45, 46, 47, 48, 50, 92 BlackBerry HA スクリプト - 15 BlackBerry の環境設定データベース - 16, 43

### C

CA ARCserve RHA サーバの設定 - 21 CA ARCserve RHA ライセンスの登録 - 18 CA ARCserve RHA 用の BlackBerry の設定 - 12, 43 CA Technologies 製品リファレンス - 3 CA への連絡先 - 3

## D

DNS リダイレクション - 40

### M

MDS - オールインワンの環境設定を行わない、 マスタへの BES のインストール - 22 MDS - 分散型の設定を使用しない、マスタへの BES のインストール - 28 MSDE について - 17

## S

SRP 接続エラー - 35, 76, 91

### あ

アクティブ サーバのリカバリ - 82, 84

オールインワンの環境設定でのインストール -  $21$ オールインワンの設定の MDS を使用した、マス タへの BES のインストール - 25

### か

概要 - 9 環境設定の完了 - 38 関連マニュアル - 11 基本構成 - 14 このマニュアルについて - 10 コンピュータ名の切り替えリダイレクション - 40 コンピュータ名の切り替えを使用した自動リダイ レクション - 41

## さ

サーバの要件 - 13 サーバのリカバリ - 83, 84 サービスの管理 - 46, 49, 55 シナリオ グループの作成 - 65, 66 シナリオ グループの実行 - 65, 67 シナリオ グループの使用 - 65 シナリオ グループの停止 - 65, 67 シナリオの実行 - 57 シナリオの停止 - 62 シナリオのプロパティの設定 - 46, 47, 49, 60 障害の発生したサーバの手動リカバリ - IP アド レスの移動 - 84, 85 障害の発生したサーバの手動リカバリ - IP とコ ンピュータ名の切り替えを使用している場合 - 84, 87 障害の発生したサーバの手動リカバリ - コン ピュータ名の切り替え - 86 スイッチオーバーとスイッチバック - 47, 49, 69 スイッチオーバーとスイッチバックの動作のしく み - 69 スイッチオーバーに関する注意事項 - 76 スイッチオーバーの開始 - 70, 71

スイッチバックの開始 - 72 スクリプト リダイレクション - 41 スプール ディレクトリの設定 - 61, 90

### た

追加情報とヒント - 89 データのリカバリ - 77 データのリワインド - 79 データ リカバリ プロセス - 77

### は

非依存 BlackBerry SQL インスタンス - 44, 91 複数の BlackBerry サーバ - 38 ブックマークの設定 - 78 分散型の環境設定でのインストール - 27 分散型の設定の MDS を使用した、マスタへの BES のインストール - 31

## まわり まいしゅう

マニュアルの変更点 - 4

## ら

リダイレクションの仕組み - 39 リダイレクション方式 - 39, 46, 48 レプリカ BES サーバのデータ ソース(ODBC)の 環境設定 - 35, 37 レプリカ BlackBerry サーバのインストールと環 境設定 - 35 レプリケーションとハイ アベイラビリティのシナリ オの作成 - 43 レポートの表示 - 63 ログオン アカウントの条件 - 17

## わ

ワークグループ内のサーバ - 18